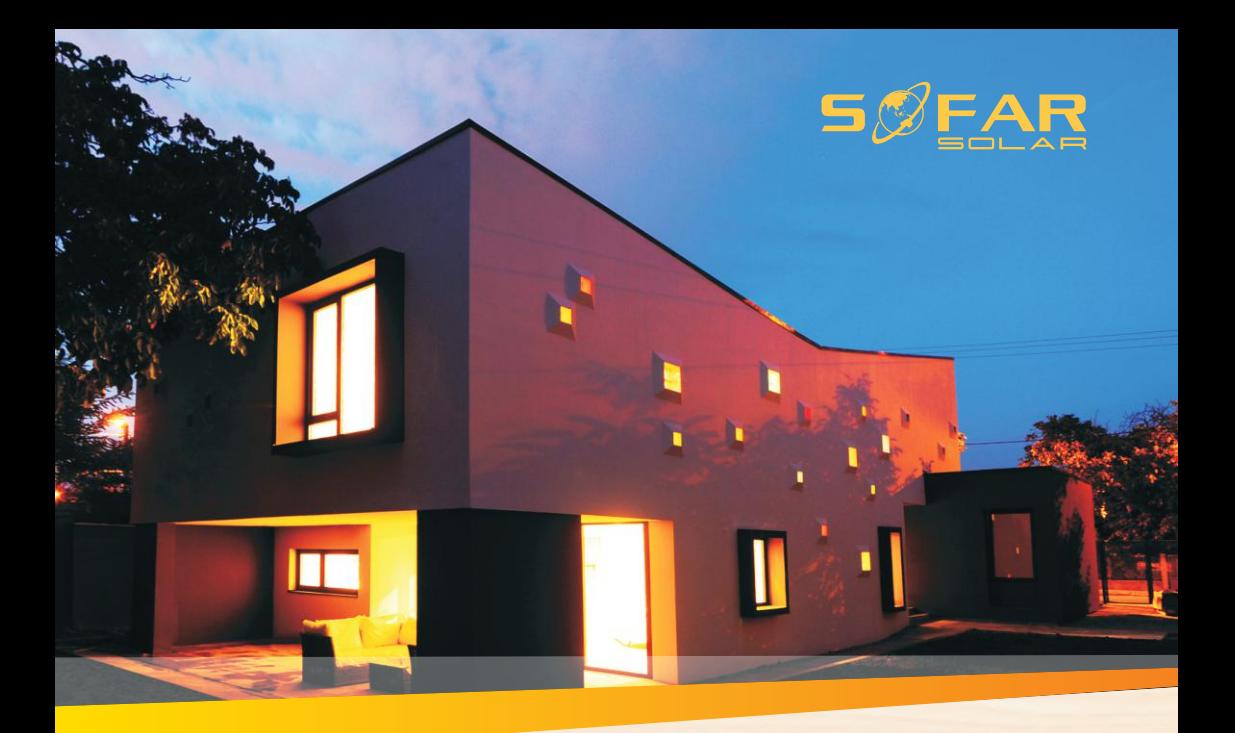

### **Manuel utilisateur Energy Storage Inverter**

### Product Model: ME 3000SP

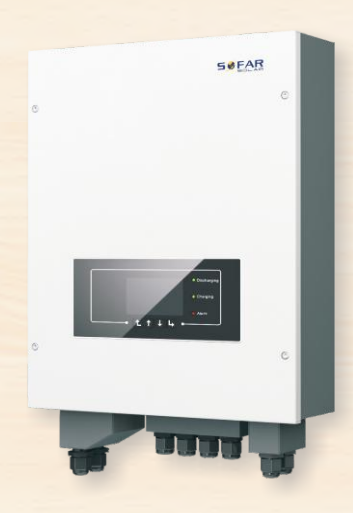

Shenzhen SOFARSOLAR Co., Ltd.

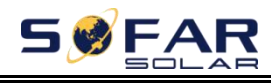

### Contenu

### [Préface](#page-3-0)

- 1. [Introduction](#page-5-0) ME 3000SP
- 2. [Consignes de sécurité](#page-6-0)
	- 2.1. [Consignes de sécurité](#page-6-1)
	- 2.2. [Consignes d'installation et de maintenance](#page-6-2)
	- 2.3. [Symboles sur l'onduleur](#page-7-0)
- 3. [Installation](#page-9-0)
	- 3.1. [Vue d'ensemble](#page-9-1)
	- 3.2. [Liste matériel](#page-10-0)
	- 3.3. [Emplacement d'installation](#page-12-0)
	- 3.4. [Outils d'installation](#page-12-1)
	- 3.5. [Position d'installation](#page-13-0)
	- 3.6. [Installation du](#page-14-0) ME 3000SP
- 4. [Connexions électrique](#page-16-0)
	- 4.1. [Connexion batterie](#page-17-0)
	- 4.2. [Connexion d'interface logique](#page-17-1)
	- 4.3. Connexion [CT/RS485/NTC](#page-20-0)
	- 4.4. [Connexion réseau](#page-23-0)
	- 4.5. [Connexion de charge critique](#page-24-0) (fonction EPS)
	- 4.6. Installation module [WiFi/GPRS/Ethernet](#page-26-0)
- 5. [Boutons et voyants](#page-27-0)
	- 5.1. [Boutons](#page-27-1)
	- 5.2. [Voyants](#page-27-2)
	- 5.3. Etats du [ME3000SP](#page-28-0)
- 6. [Fonctionnement](#page-29-0)
	- 6.1. Double [vérification](#page-29-1)
	- 6.2. [Première initialisation](#page-29-2) (IMPORTANT!)
	- 6.3. [Mise en service](#page-32-0)
	- 6.4. [Menu](#page-33-0)
- 7.Résolution des problèmes
- 8. Données technique
- 9. Assurance qualité

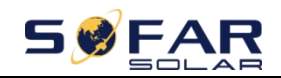

### **Remarque**

ME 3000SP<br>
Manuel utilisateur<br>
nuctions de sécurité importantes qui Ce manuel contient des instructions de sécurité importantes qui doivent être suivies lors de l'installation et de la maintenance de l'équipement. **Gardez ce manuel!**

Ce manuel doit être considéré comme faisant partie intégrante de l'équipement. Le manuel doit toujours accompagner l'équipement, même lorsqu'il passe à un autre utilisateur ou domaine.

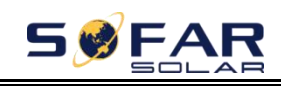

### <span id="page-3-0"></span> $\frac{M_{\textrm{Manuel utilization}}}{\textrm{Préfac}}$ *Préface*

### **Grandes lignes**

Veuillez lire attentivement le manuel du produit avant l'installation, l'utilisation ou la maintenance. Ce manuel contient des instructions de sécurité et des instructions d'installation importantes qui doivent être suivies lors de l'installation et de la maintenance de l'équipement.

Le présent manuel décrit l'installation, les connexions électriques, la mise en service, la maintenance et le dépannage de l'onduleur ME 3000 SP Conservez ce manuel à un endroit accessible à tout moment.

### **Cible**

Ce manuel est destiné au personnel technique qualifié responsable de l'installation et de la mise en service de l'onduleur dans le système PV.

### **Symboles utilisés**

Sous devez comprendre ces informations importantes portes de matériel. Veuillez lire attentivement les<br>dans ce manuel.<br>Notation de manuel. Ce manuel fournit des informations sur le fonctionnement de la sécurité et utilise des symboles afin d'assurer la sécurité des personnes et des biens et d'utiliser efficacement l'onduleur. Vous devez comprendre ces informations importantes pour éviter les blessures et les pertes de matériel. Veuillez lire attentivement les symboles suivants utilisés dans ce manuel.

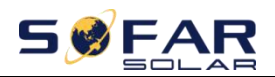

Ξ

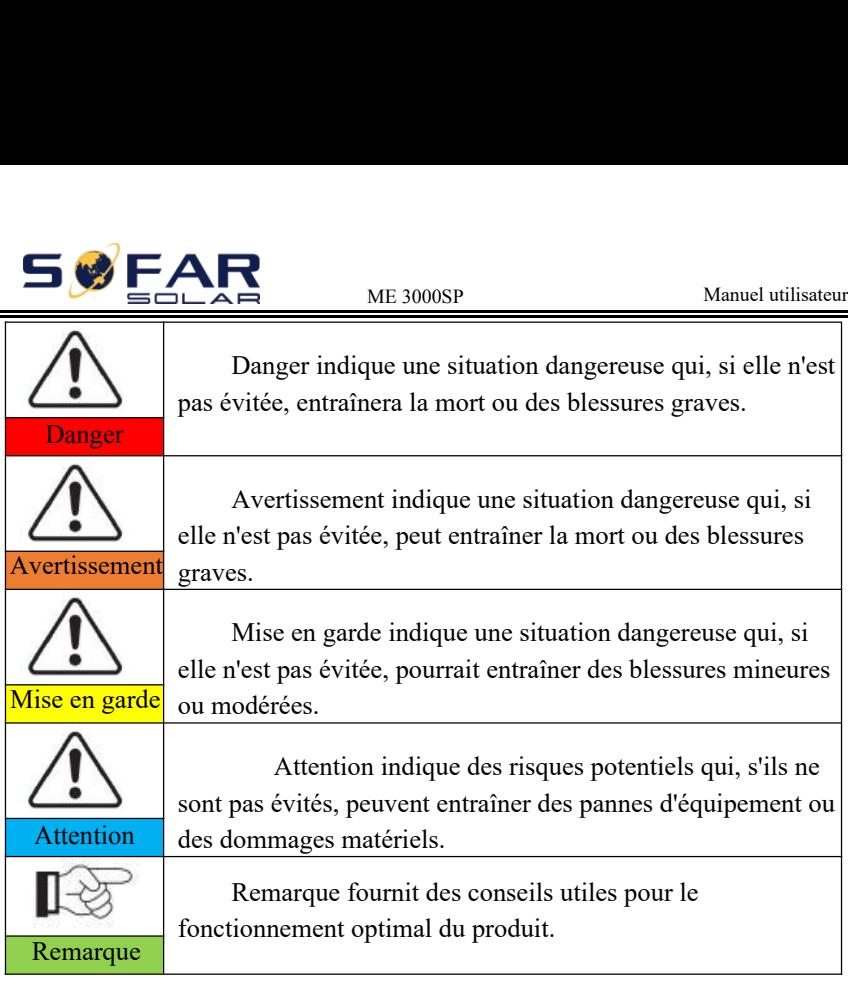

<span id="page-5-0"></span>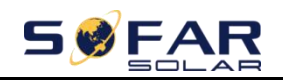

## ME 3000SP Manuel utilisateur *1. Introduction ME 3000SP*

Le ME 3000 SP est un convertisseur de batterie bidirectionnel couplé au courant alternatif. Les clients peuvent acheter des batteries et le ME 3000SP comme complément de stockage d'énergie à leur système d'énergie renouvelable existant. Il aide à atteindre une utilisation optimale de l'énergie et contrôle les commandes bidirectionnelles d'énergie électrique, travaille en mode automatique ou en fonction du temps d'utilisation et charge/décharge la batterie en cas de besoin.

En mode automatique, le ME 3000SP chargera l'excédent d'énergie dans la batterie et décharge de la batterie pour alimenter la charge locale lorsque l'énergie renouvelable n'est pas suffisante.

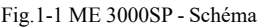

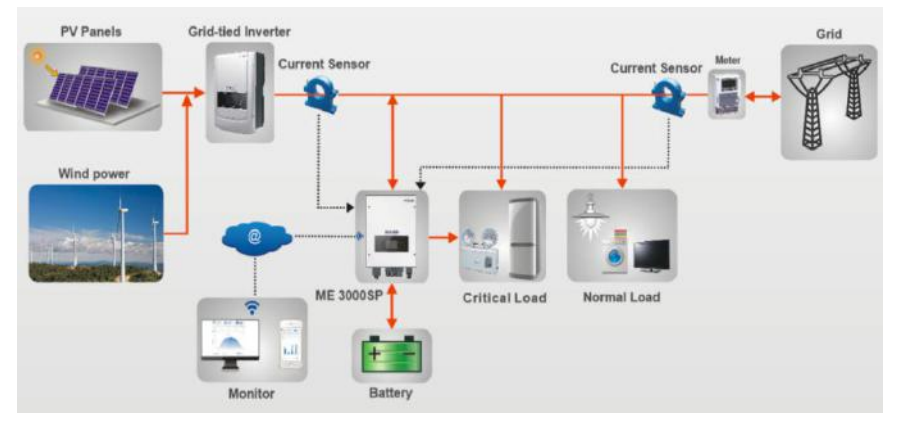

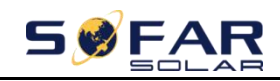

## <span id="page-6-0"></span> $\frac{M_{\textrm{Manuel utilization}}}{M_{\textrm{Manuel utilization}}}$

Manuel utilisateur<br> **2. Safety Notes**<br>
read&understand this manual.ME<br>
f design and testing.During the<br>
rs should abide by local safety<br>
n electric shock or damage the Before installation,please make sure you read&understand this manual.ME 3000SP strictly comply with safety rules of design and testing.During the installation,operation and maintenance,operators should abide by local safety regulations.Improper operation may cause an electric shock or damage the equipment and properties.

### **2.1. Consignes de sécurité**

- <span id="page-6-1"></span> $\Diamond$  L'installation et l'entretien électriques doivent être effectués par des électriciens compétents conformément aux réglementations locales.
- $\Diamond$  Le ME 3000SP ne peut être installé que par un électricien qualifié et uniquement par ceux qui ont une accréditation appropriée, comme requis par l'autorité locale.
- $\Diamond$  Ne placez PAS d'explosifs ou de matériaux inflammables, par exemple de l'essence, du kérosène, de l'huile, des plaques de bois, du coton ou des chiffons près des batteries / ME 3000SP.
- Débranchez d'abord DC (batterie) et AC (réseau et charge), puis attendez au moins 5 minutes (condensateurs de décharge) avant l'entretien pour éviter les chocs électriques.
- $\div$  Le ME 3000SP doit être complètement déconnecté (DC&AC) pendant sa maintenance.
- Le ME 3000SP peut être très chaud en fonctionnement. Éteignez-le et attendez qu'il refroidisse avant l'entretien.
- $\Diamond$  Eloignez les enfants des batteries et du ME 3000SP.
- $\Diamond$  Il est interdit d'ouvrir le capot avant du ME 3000SP. Cela annulerait la garantie du produit.
- $\Diamond$  Le ME 3000SP endommagé par une installation/opération incorrecte n'est pas couvert par la garantie du produit.

### **2.2. Consignes d'installation et de maintenance**

<span id="page-6-2"></span>d'installation et de maintenance<br>
chargée à ~ 60% avant d'être livrée et ne doit pas être<br>
bendant le transport et l'installation.<br>
Copyright © Shenzhen SOFARSOLAR Co., Ltd roduit.<br> **ion et de mainte**<br>
26 avant d'être livrée et ne de<br>
1000t et l'installation.<br>
2006-ARSOLAR Co., Ltd  $\div$  La batterie a été chargée à ~ 60% avant d'être livrée et ne doit pas être court-circuitée pendant le transport et l'installation.

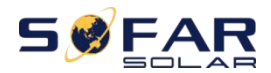

- ME 3000SP<br>
Etre placés dans un endroit bien ventilé. Ne<br>
armoire hermétique ou mal ventilé. Cela p  $\overline{\diamond}$  Les ME3000SP/batteries doivent être placés dans un endroit bien ventilé. Ne les placez pas dans un endroit ou une armoire hermétique ou mal ventilé.Cela peut être très dangereux pour les performances et la durée de vie du système.
- Gardez les ME3000SP/batteries à l'abri de la lumière directe du soleil et ne les placez pas près d'une flamme ou d'un feu.
- $\Diamond$  La capacité des câbles d'alimentation DC (de la batterie à l'onduleur) doit être d'au moins 90 A. Utilisez des câbles d'alimentation courts pour éviter les chutes de tension élevées et les pertes de puissance.
- $\Diamond$  Utilisez un multimètre pour vérifier la polarité de la tension de la batterie avant de mettre les batteries sous tension.Assurez-vous que les connexions sont correctes conformément à ce manuel.
- $\Diamond$  Si vous souhaitez stocker les batteries sans les utiliser, elles doivent être déconnectées du ME3000SP et conservées dans un environnement frais, sec et ventilé.
- $\Diamond$  Les opérateurs de maintenance des batteries doivent avoir les connaissances et les compétences techniques;
- $\diamond$  Toutes les batteries connectées en parallèle doivent être du même modèle et avoir la même version de firmware. Cela doit être pris en compte par le concepteur / installateur, en particulier lors du remplacement des batteries ou de la modification d'un système de stockage d'énergie existant.
- $\Diamond$  Avertissement: Ne démontez pas et ne cassez pas la batterie. Son électrolyte peut être toxique et endommager votre peau et vos yeux.
- $\Diamond$  Avertissement: suivez les règles suivantes lors de l'installation/maintenance de la batterie.
- a) Retirez montre, bagues ou tout autre objet métallique.
- b) Utilisez uniquement des outils avec des poignées isolées.
- c) Portez des gants et des chaussures en caoutchouc.
- d) Ne placez pas d'outils ou de métaux au-dessus de la batterie.
- e) Éteignez le ME3000SP et les batteries avant de connecter / déconnecter la batterie.
- f) Les pôles positifs / négatifs de la batterie doivent être isolés de la terre.

### **2.3. Symboles sur l'onduleur**

<span id="page-7-0"></span>**ur l'onduleur**<br>
a sécurité sont présents sur l'onduleur.Veuillez lire et<br>
u des symboles avant l'installation du système.<br>
Copyright © Shenzhen SOFARSOLAR Co., Ltd **Cur**<br>résents sur l'onduleur. Veuil<br>avant l'installation du systèr<br>SOFARSOLAR Co., Ltd Des symboles liés à la sécurité sont présents sur l'onduleur.Veuillez lire et comprendre le contenu des symboles avant l'installation du système.

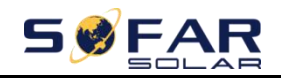

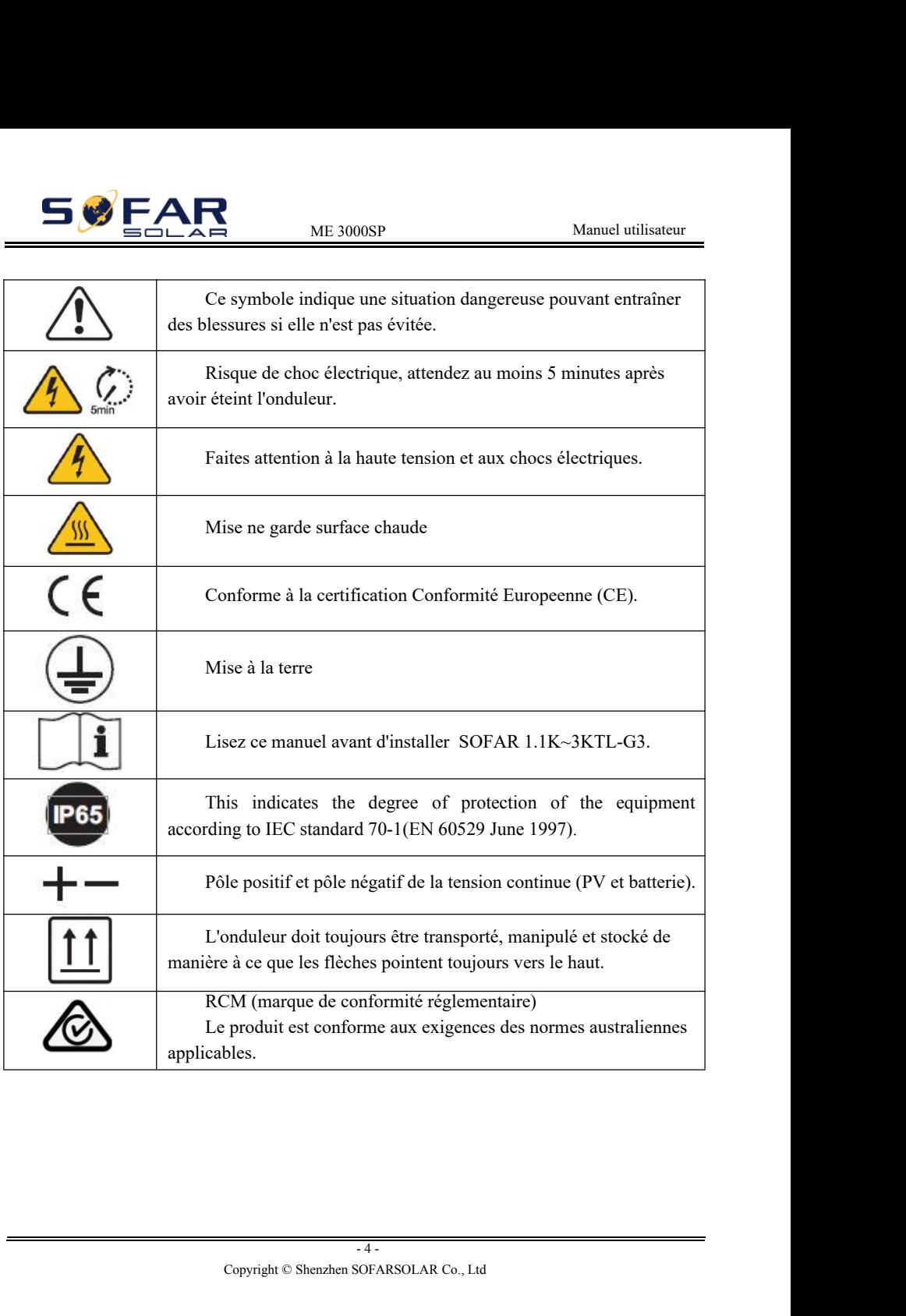

<span id="page-9-0"></span>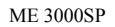

# ME 3000SP Manuel utilisateur<br>
3. Installation Manuel utilisateur<br> **3. Installation**<br>
avant emballage. Il est<br>
livraison.<br>
es raccords du produit avant

### <span id="page-9-1"></span>**3.1. Vue d'ensemble**

Le ME 3000SP est inspecté strictement à 100% avant emballage. Il est interdit de mettre le ME 3000SP à l'envers lors de la livraison.

Veuillez vérifier soigneusement l'emballage et les raccords du produit avant l'installation.

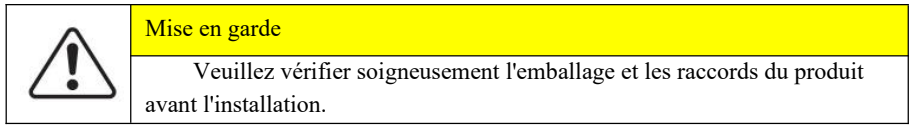

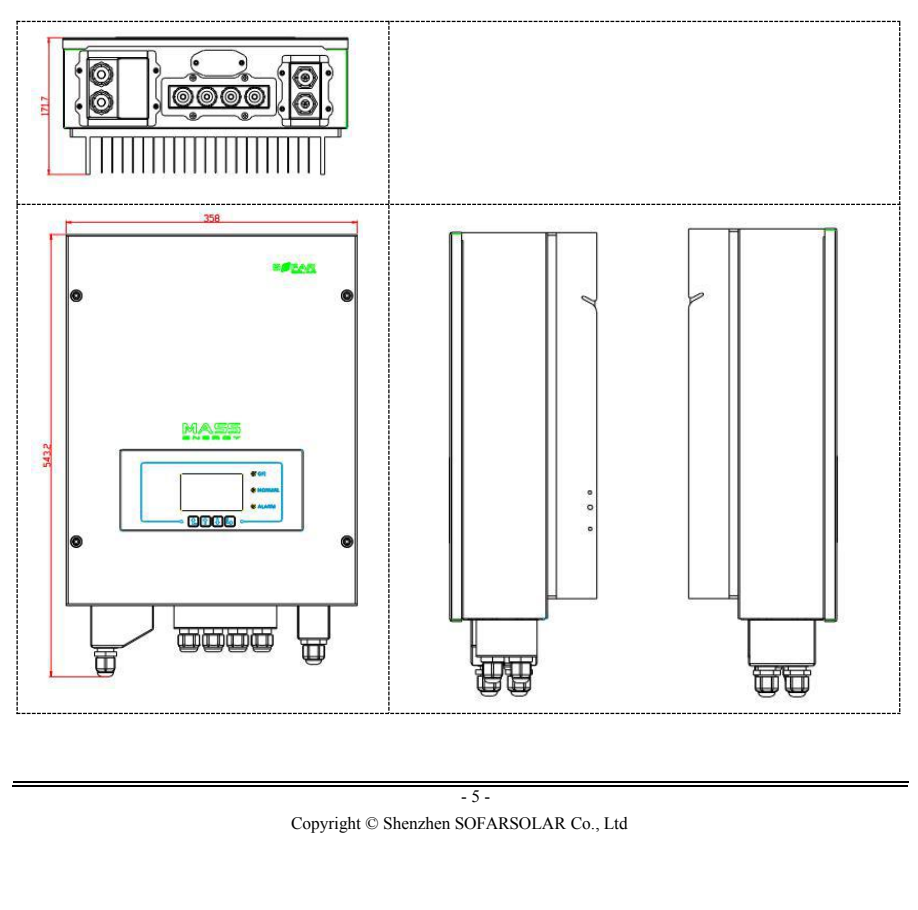

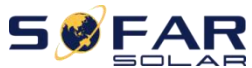

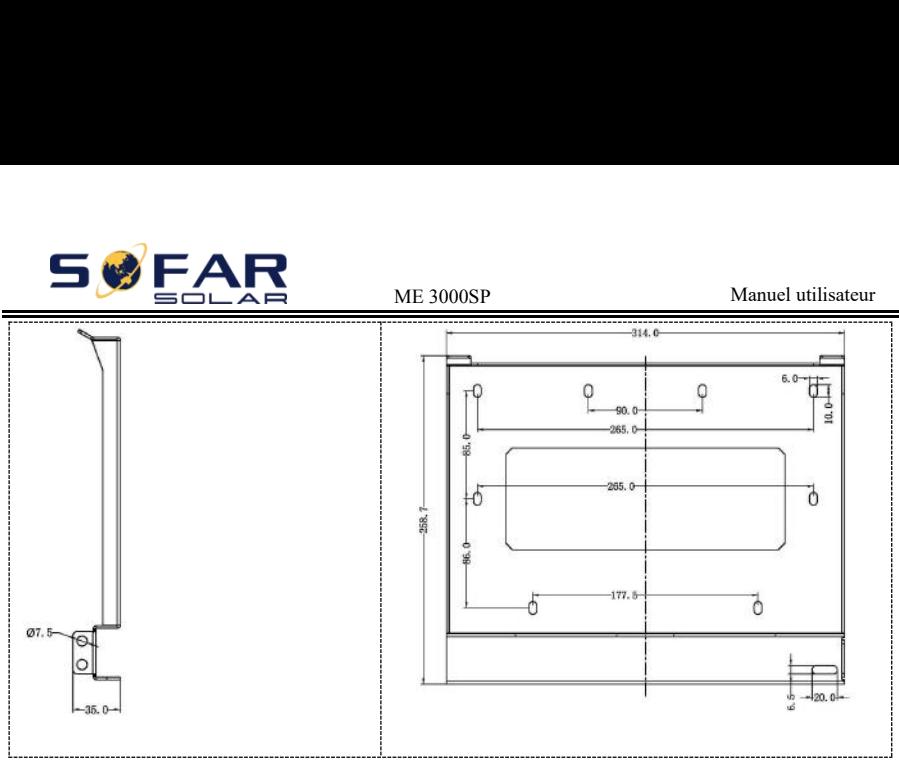

### <span id="page-10-0"></span>**3.2. Liste matériel**

Inspectez soigneusement l'emballage et les raccords avant l'installation.Vous devriez avoir les raccords suivants:

Table3-1 Components and mechanical parts that should be delivered

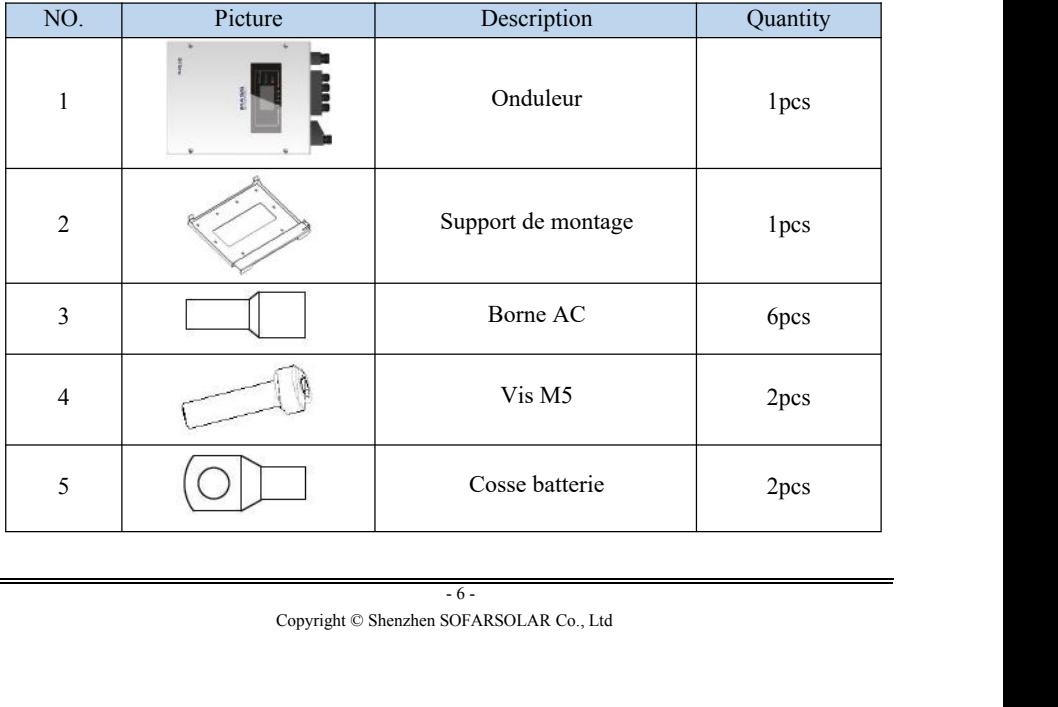

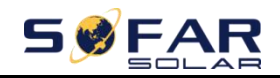

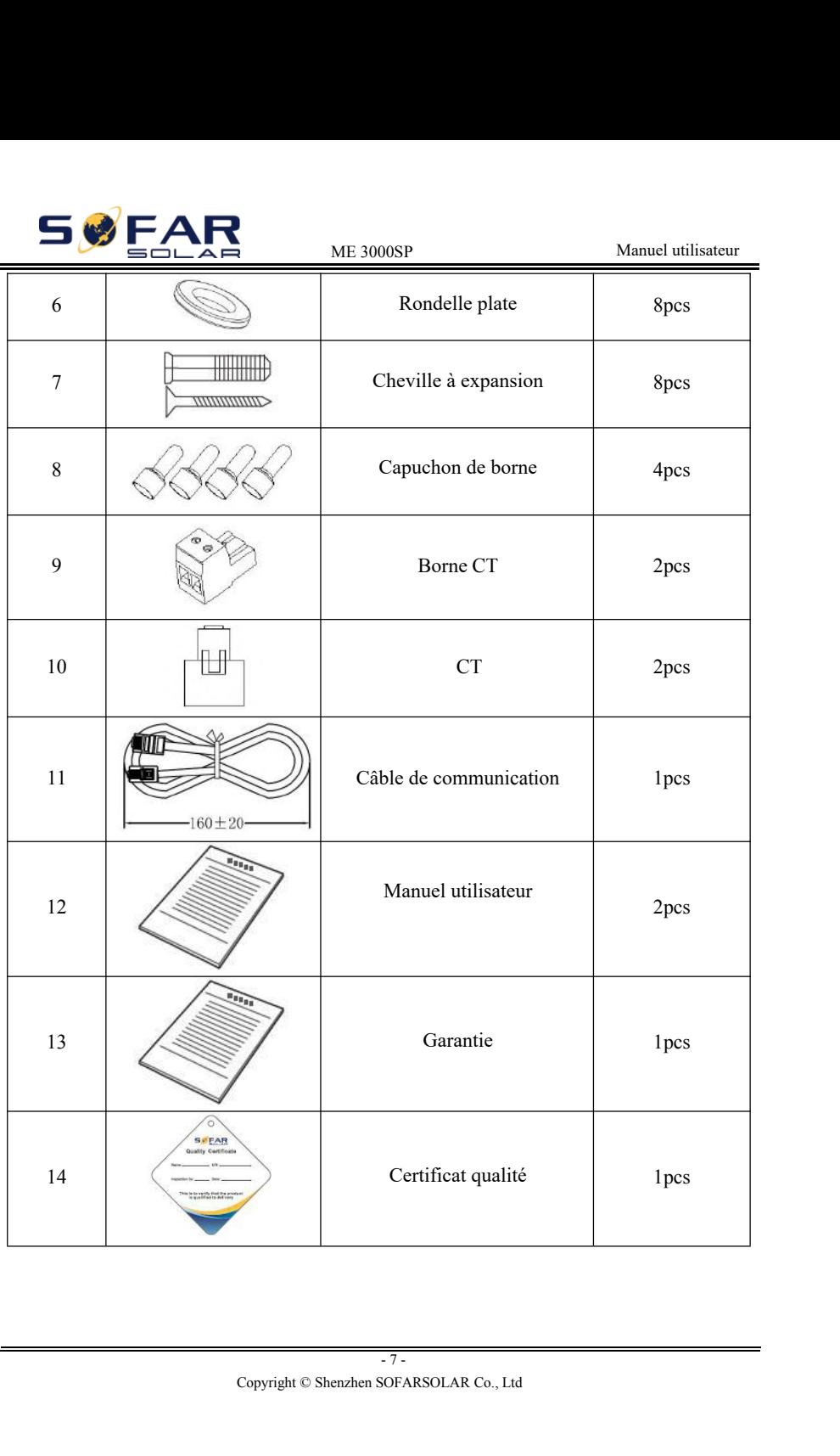

<span id="page-12-0"></span>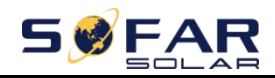

### ME 3000SP Manuel utilisateur<br> **Manuel utilisateur**<br> **Manuel utilisateur 3.3. Emplacement d'installation**

- $\Diamond$  Choisissez un endroit sec, propre, bien rangé et pratique pour l'installation
- Plage de température ambiante:-25℃~60℃
- $\div$  Humidité relative:  $0 \sim 100\%$  (sans condensation)
- $\Diamond$  L'onduleur doit être installé dans un endroit bien ventilé
- $\Diamond$  Pas de matériaux inflammables ou explosifs à proximité de l'onduleur
- $\Diamond$  La catégorie de surtension AC de l'onduleur est de catégorie III
- <span id="page-12-1"></span> $\div$  Altitude maximum: 2000m

### **3.4. Outils d'installation**

Les outils suivants doivent être préparés avant l'installation:

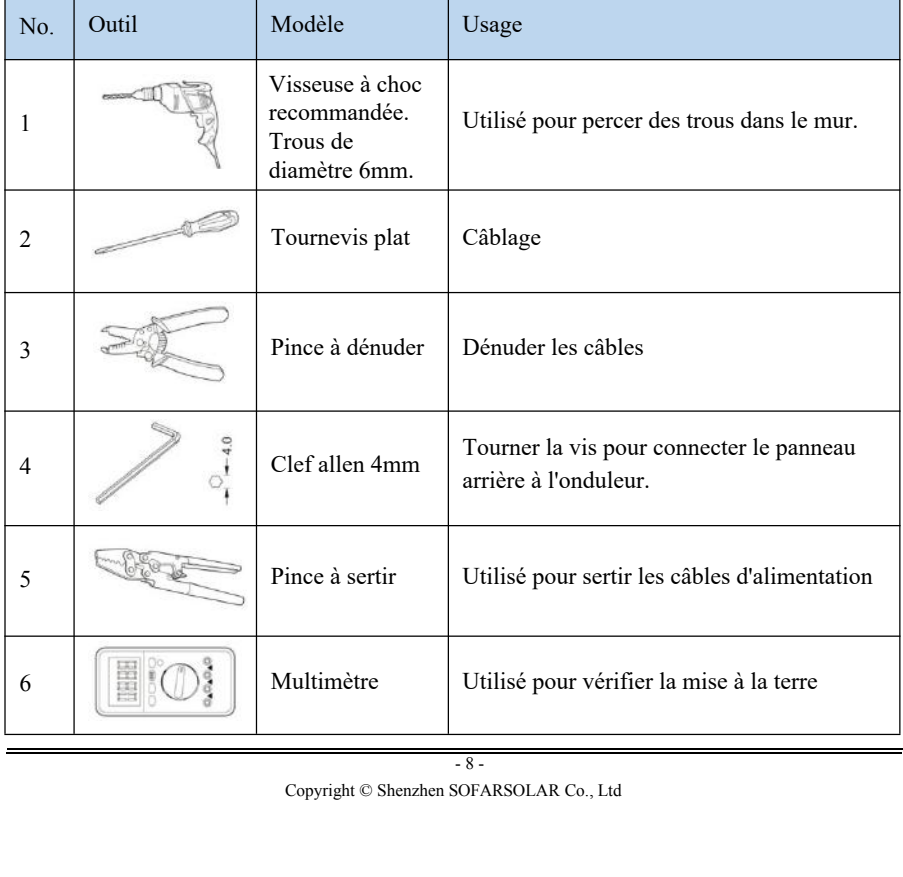

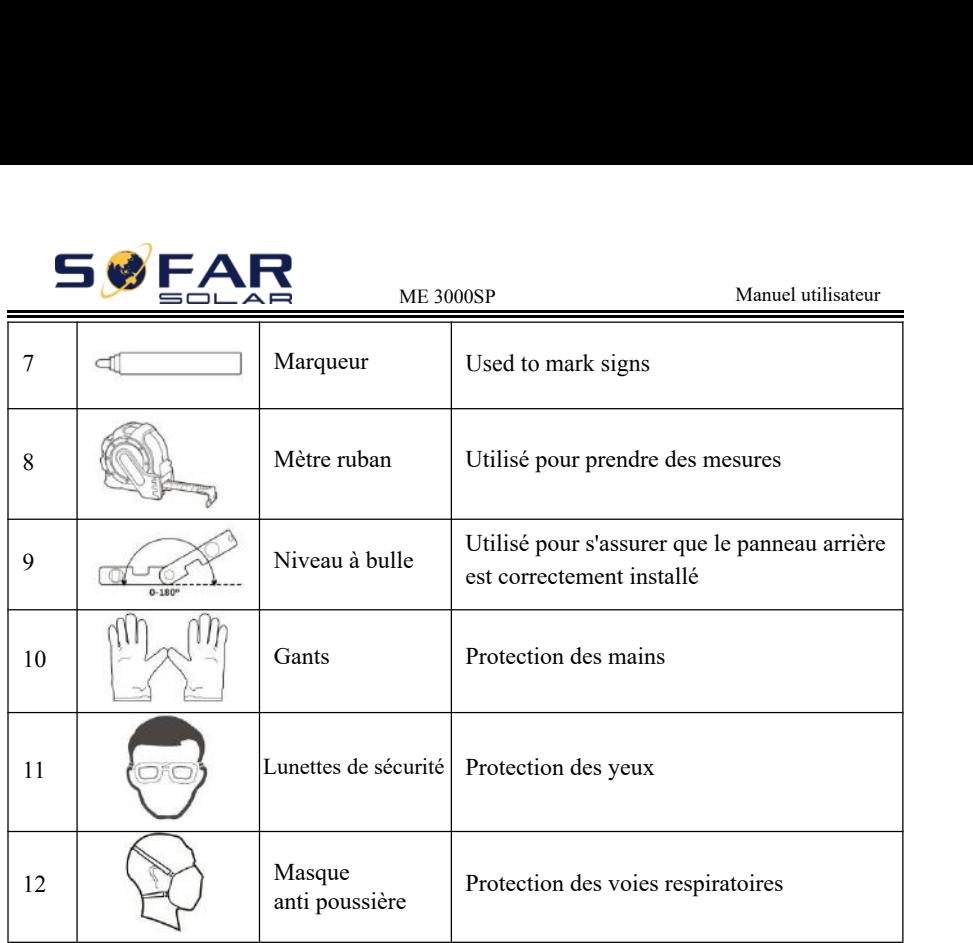

### <span id="page-13-0"></span>**3.5. Position d'installation**

L'onduleur ME 3000SP doit être monté verticalement (pour assurer une dissipation rapide de la chaleur), veuillez choisir une position à l'abris de la lumière directe de soleil et de la neige. Veillez à ce que la position d'installation soit bien ventilée.

Fig.3-2 Installation Position of ME 3000SP inverter

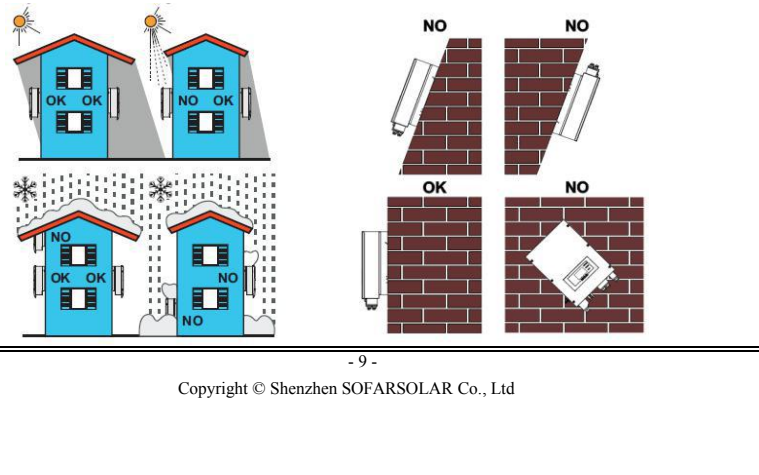

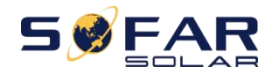

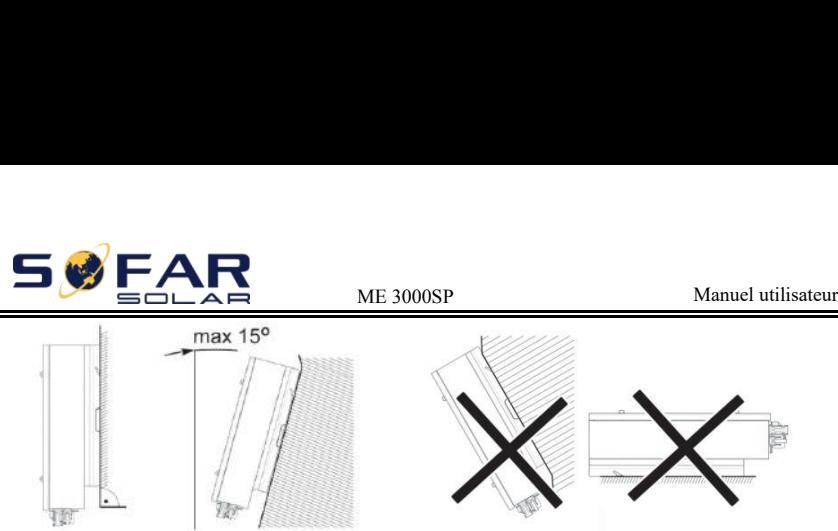

### <span id="page-14-0"></span>**3.6. Installation ME 3000SP**

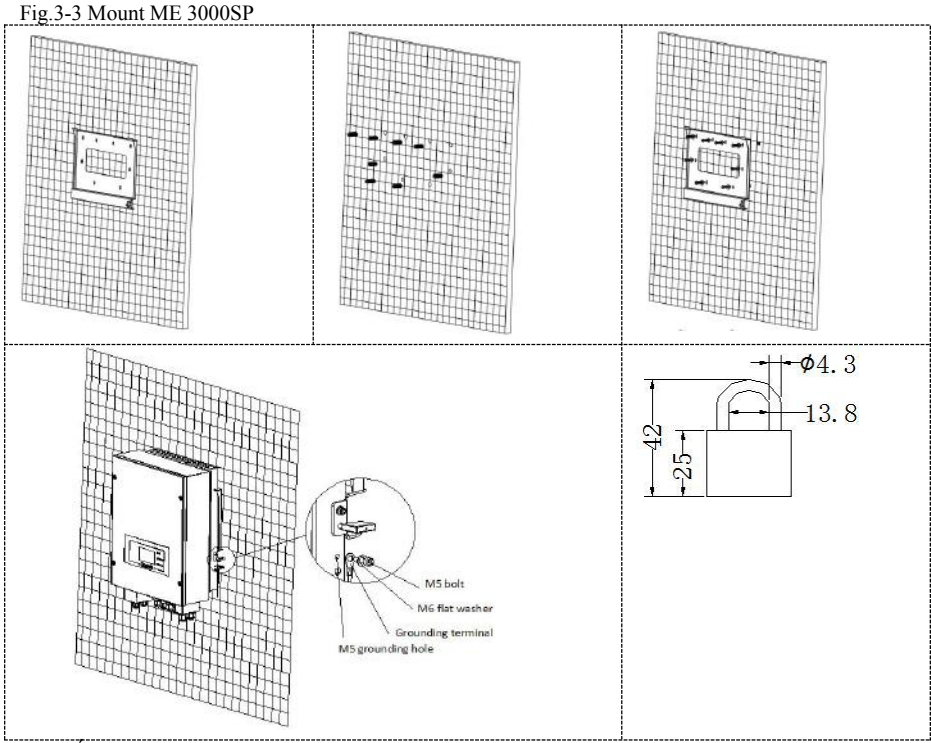

ort de montage sur le mur, m<br>
s (foret 6 mm).<br>
e verticalement dans le trou,<br>
nde ou trop profonde)<br>
au mur à l'aide de boulons e<br>
SOFARSOLAR Co., Ltd Étape 1: Placez correctement le support de montage sur le mur, marquez ces 8 trous à l'aide d'un marqueur et percez les (foret 6 mm).

Franchine Company of the Homage surformation, marquez cess<br>
eur et percez les (foret 6 mm).<br>
eville expansive verticalement dans le trou, notez la<br>
s trop peu profonde ou trop profonde)<br>
port de montage au mur à l'aide de Étape 2: Insérez la cheville expansive verticalement dans le trou, notez la profondeur d'insertion (pas trop peu profonde ou trop profonde)

Étape 3: Fixez le support de montage au mur à l'aide de boulons et de rondelles plates.

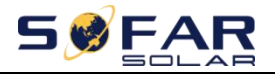

Étape 4: Placez l'onduleur ME 3000SP sur le support de montage.

ME 3000SP<br>
Manuel utilisateur<br>
MOOOSP sur le support de montage.<br>
leur ME 3000SP à l'aide du trou de mise à la Étape 5: mettez à la terre l'onduleur ME 3000SP à l'aide du trou de mise à la terre sur le dissipateur de chaleur.

Étape 6: FACULTATIF: vous pouvez verrouiller l'onduleur ME 3000SP au support de montage

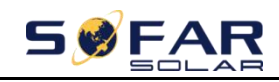

# ME 3000SP<br>4. Electrical Connection *ME 3000SP*<br> *Manuel utilisateur*<br> **4. Electrical Connection**<br>
<br>
<br> *i*ent des chocs électriques et des risques chimiques !<br>
<br> **pour vérifier la polarité DC avant de connecter le câble<br>
re la batterie et le ME3000SP.**

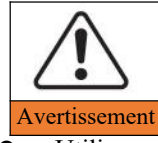

<span id="page-16-0"></span>Soyez conscient des chocs électriques et des risques chimiques !

- Utilisez un multimètre pour vérifier la polarité DC avant de connecter le câble d'alimentation DC entre la batterie et le ME3000SP.
- Il est recommandé d'installer un disjoncteur DC (100A) entre le ME3000SP et les batteries. Ainsi, le ME3000SP peut être déconnecté en toute sécurité pendant l'installation/la maintenance.
- Il est nécessaire d'installer un disjoncteur AC (25A) entre le ME3000SP et le réseau électrique.
- Il est très important pour la sécurité du système et un fonctionnement efficace d'utiliser un câble approprié pour la connexion électrique.
- Connector Connecteur de batterie: câble AWG 8 ou AWG 6.
- Connection Connexion Grid Load: câble AWG 12.
- Assurez-vous que le fil N est connecté au fil PE lorsque le mode EPS (alimentation électrique de secours) est activé.

Fig.4-1 Electrical connections

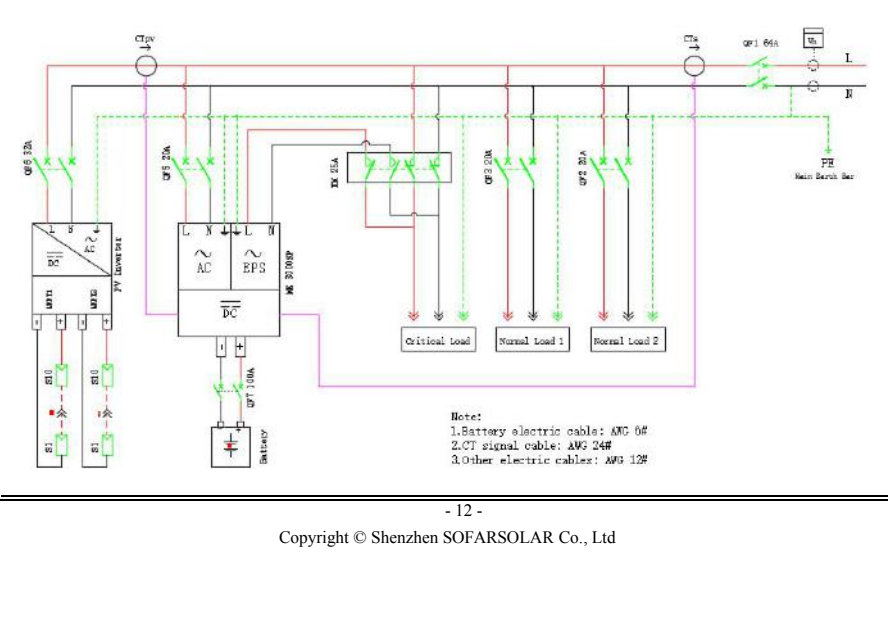

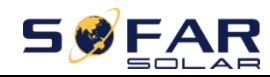

### <span id="page-17-0"></span>**4.1. Connexion batterie**

Fig.4-2 Connexion batterie (Mesurer la polarité/tension des fils de la batterie avant)

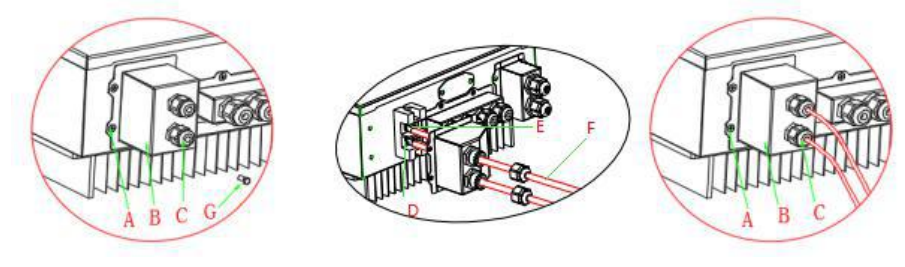

Étape 1: Desserrez les 4 vis (A) à l'aide d'un tournevis (Fig.4-2);

Étape 2: Retirez le couvercle étanche (B), desserrez le presse-étoupe (C), puis retirez le bouchon (G);

Étape 3: Acheminez les fils de la batterie (F) à travers le presse-étoupe, puis connectez les fils de la batterie à l'aide de la borne OT (E);

<span id="page-17-1"></span>Étape 4: Fixez le couvercle étanche à l'aide de 4 vis.

### **4.2. Connexion d'interface logique**

 **Etape 1**:Desserrez les 4 vis (A) à l'aide d'un tournevis (fig.4-4①);

 **Etape 2**:Retirez le couvercle étanche (B), desserrez le presse-étoupe (C), puis retirez la butée (G);

**Etape 3**:Appuyez sur les bornes des fils dans l'ordre des couleurs;

**Etape 4**:Acheminez la borne du câble à travers le presse-étoupe, insérez le câble de communication dans le connecteur RJ45;

**Etape 5**:Fixez le couvercle étanche à l'aide de 4 vis. Fig.4-3 Interface logique

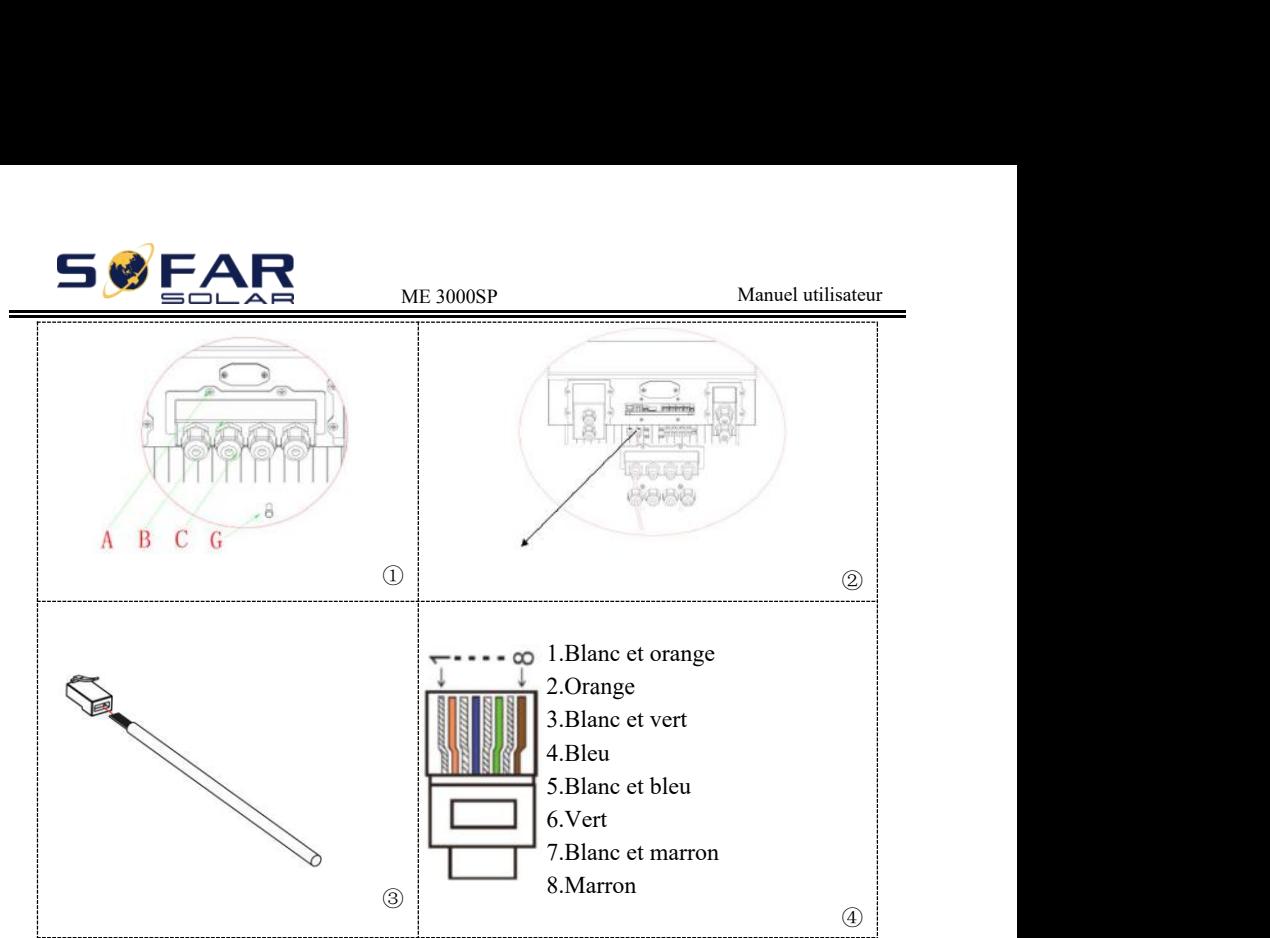

Les définitions des broches d'interface logique et les connexions des circuits sont les suivantes: les broches d'interface logique sont définies selon différentes exigences standard (a) Interface logique pour AS / NZS 4777.2: 2015, également connue sous le nom de modes de réponse à la demande de l'onduleur (DRM). L'onduleur détectera et initiera une réponse à toutes les commandes de réponse à la demande prises en charge dans un délai de 2 s. L'onduleur continuera de répondre tant que le mode restera activé.  $\frac{\circ}{\circ}$ <br>
Simitions des broches d'interface logique et les connexions des civantes:<br>
les broches d'interface logique sont définies selon différences standard (a) Interface logique pour AS / NZS 4777.2: 2015,<br>
e sous le

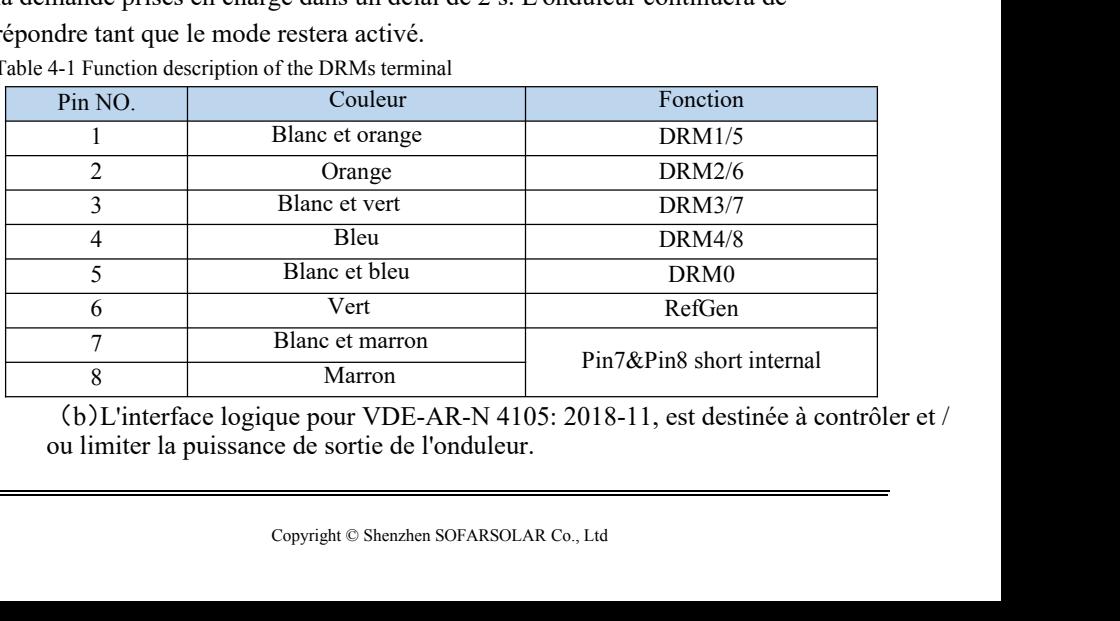

Table 4-1 Function description of the DRMs terminal

(b)L'interface logique pour VDE-AR-N 4105: 2018-11, est destinée à contrôler et / ou limiter la puissance de sortie de l'onduleur.

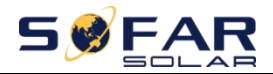

ME 3000SP<br>
Manuel utilisateur<br>
RCR (Récepteur de contrôle d'ondulation<br>
t la puissance de sortie de tous les onduleurs L'onduleur peut être connecté à un RRCR (Récepteur de contrôle d'ondulation radio) afin de limiter dynamiquement la puissance de sortie de tous les onduleurs de l'installation.

Fig.4-4 Onduleur–RRCR Connexion

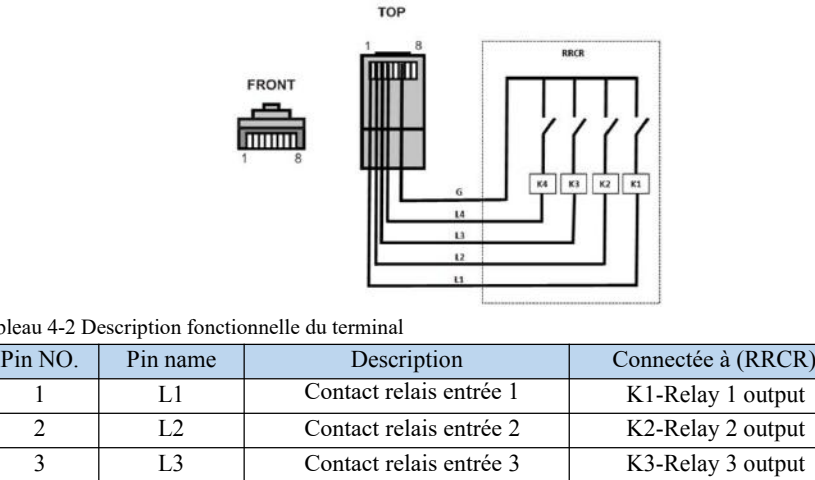

Tableau 4-2 Description fonctionnelle du terminal

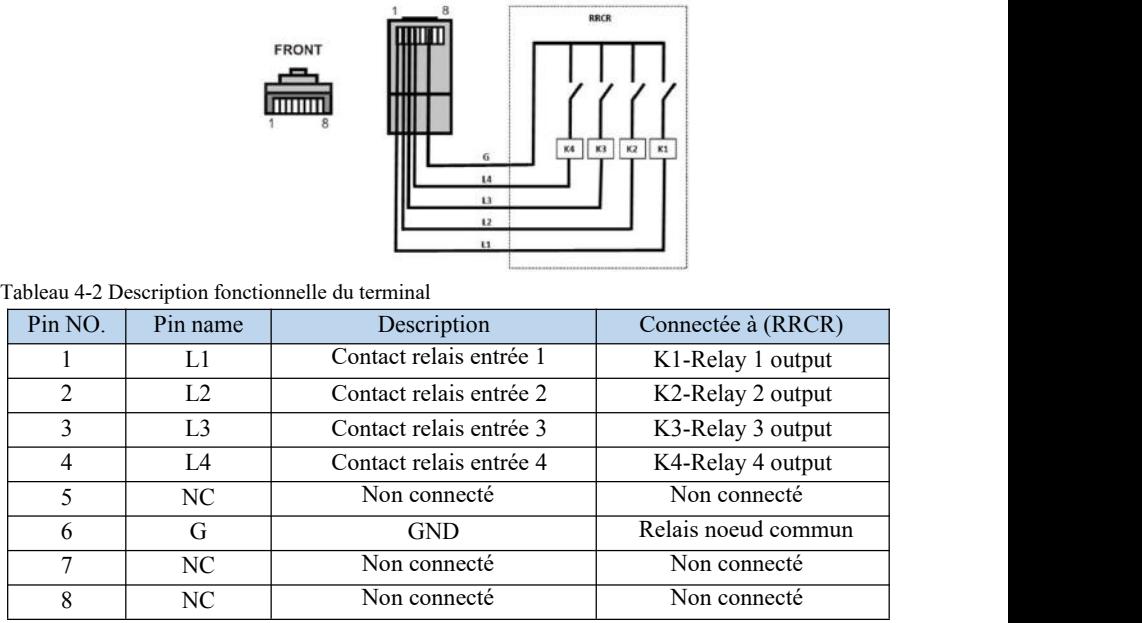

Table 4-3 L'onduleur est préconfiguré aux niveaux de puissance RRCR suivants, 1=fermé, 0=fermé)

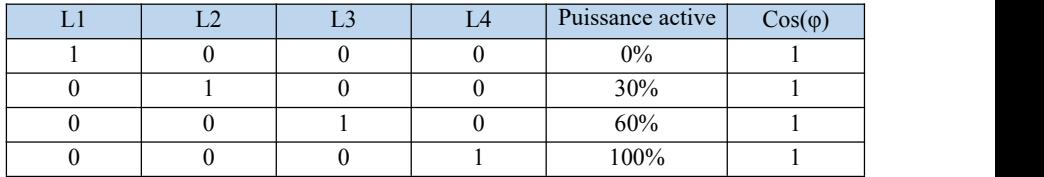

Examples Survant la Feception d'une<br>ntrée.<br>xion<br>False Copyright © Shenzhen SOFARSOLAR Co., Ltd - 15 -<br>
Condes suivant la réception de Suivant la réception de Suivant la réception de la métrica de la métrica de la<br>
Condes Suivant la réception de la métrica de la métrica de la métrica de la métrica de la métrica de la (c)L'interface logique pour EN50549-1: 2019 est destinée à interrompre la sortie de puissance active dans les cinq secondes suivant la réception d'une instruction à l'interface d'entrée.

Fig.4-5 Onduleur–RRCR-Connexion

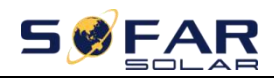

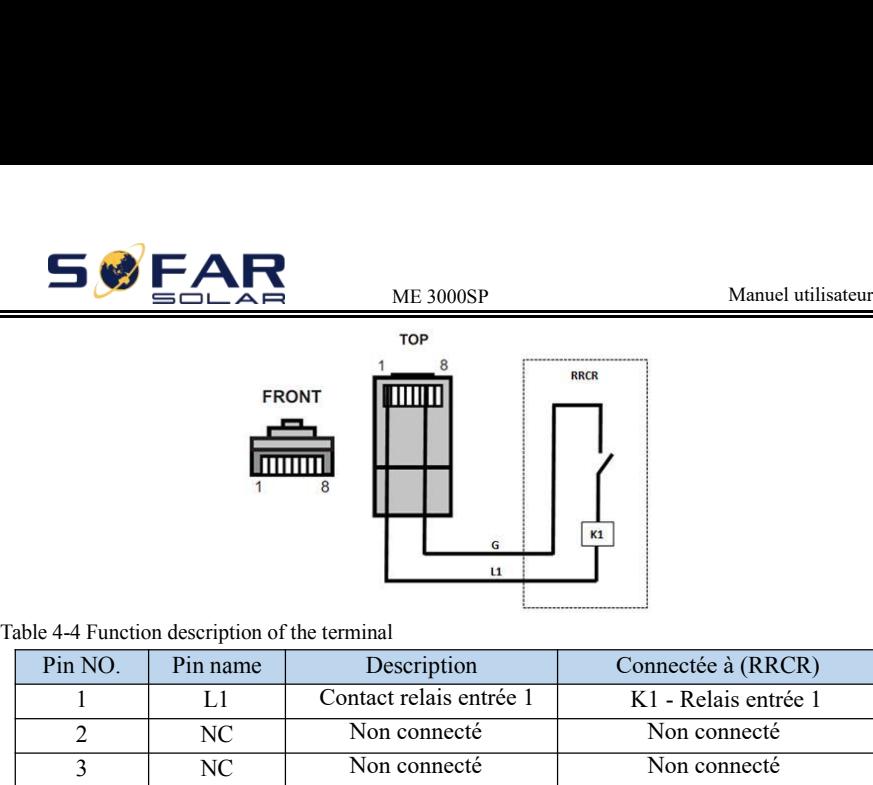

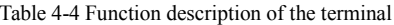

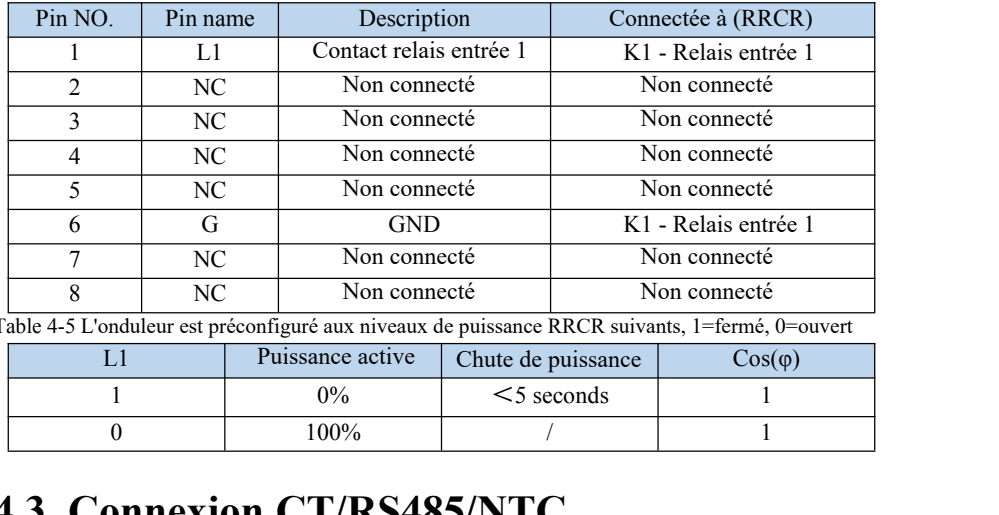

Table 4-5 L'onduleur est préconfiguré aux niveaux de puissance RRCR suivants, 1=fermé, 0=ouvert

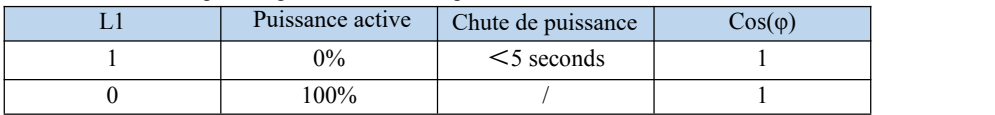

### <span id="page-20-0"></span>**4.3. Connexion CT/RS485/NTC**

Le CT (transformateur de courant) peut mesurer la valeur et la direction du courant alternatif. Voir la Fig.4-7 pour la connexion correcte du CTa. Fig.4-6 Schematic Diagram(ME 3000SP:energy storage add-on to existing renewable system)

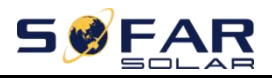

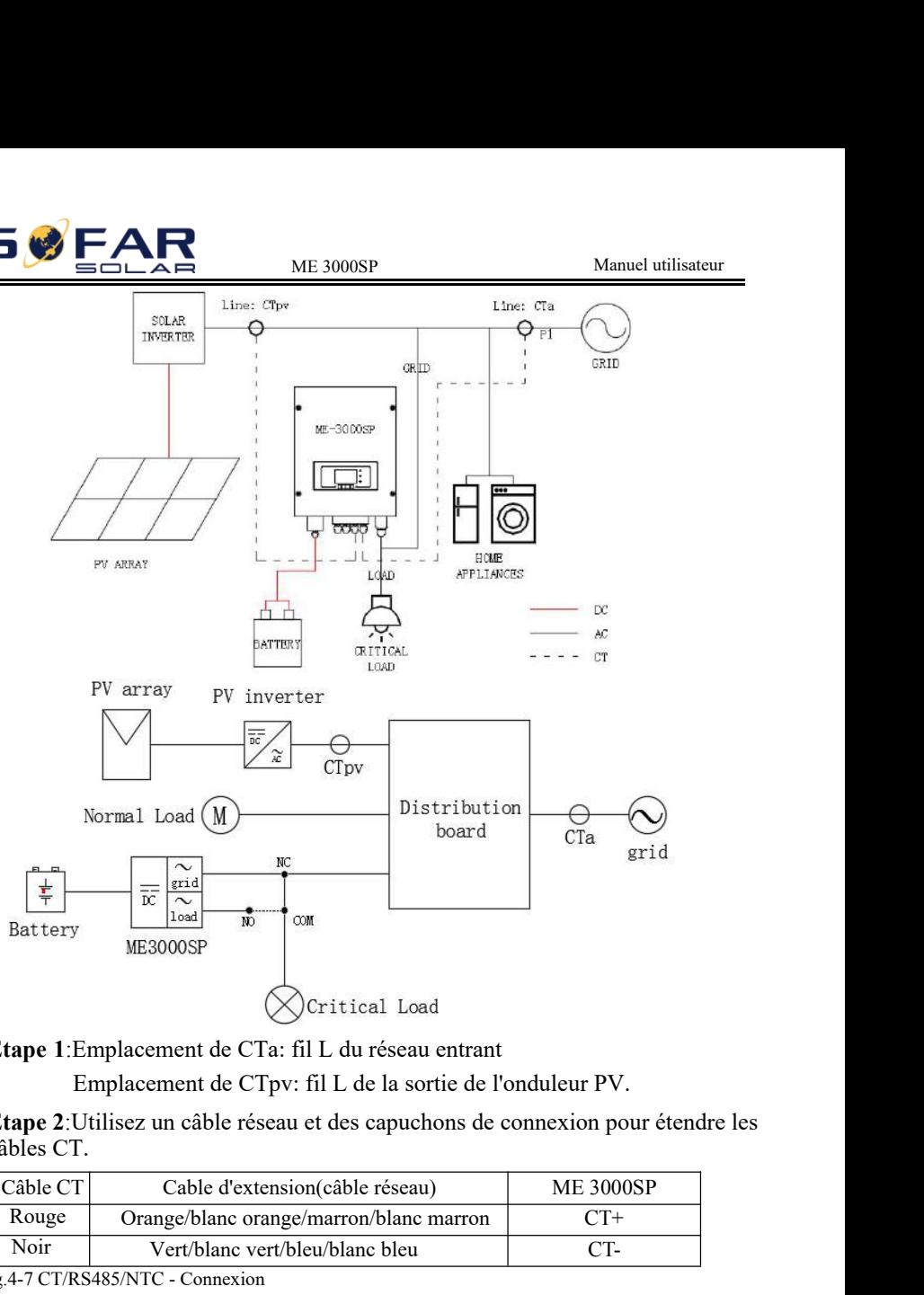

**Etape 1**:Emplacement de CTa: fil L du réseau entrant

Emplacement de CTpv: fil L de la sortie de l'onduleur PV.

**Etape 2**:Utilisez un câble réseau et des capuchons de connexion pour étendre les câbles CT.

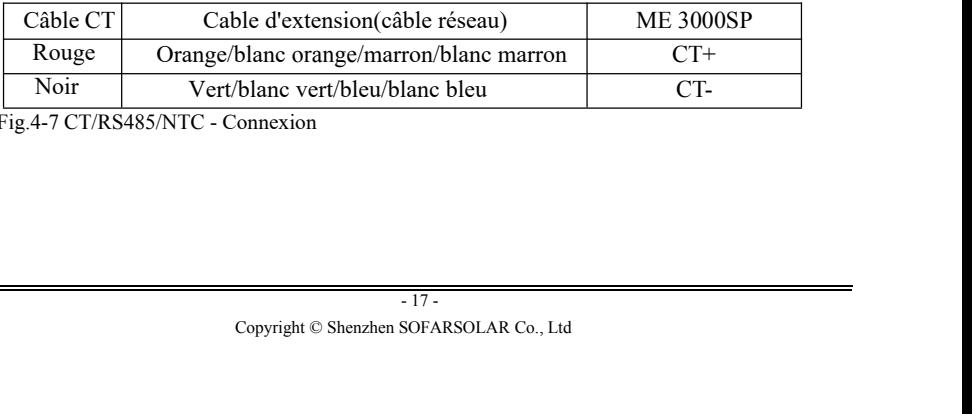

Fig.4-7 CT/RS485/NTC - Connexion

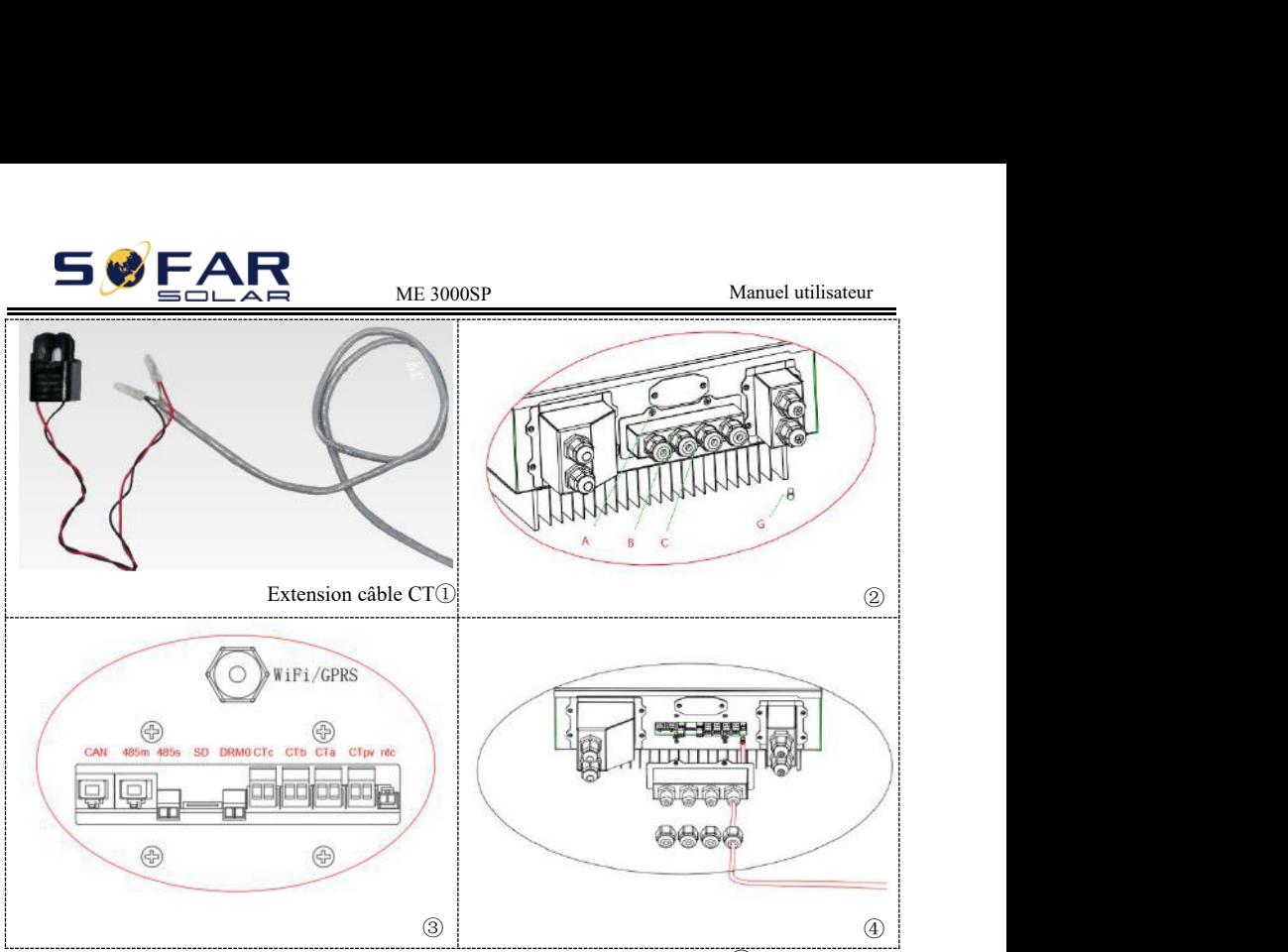

**Etape 3**:Desserrez les 4 vis (partie A) à l'aide d'un tournevis (fig.4-7②)

**Etape4**:Retirez le couvercle étanche (partie B), desserrez le presse-étoupe (partie C), puis retirez le bouchon (partie G)

**Etape 5**:Acheminez le câble CT à travers le presse-étoupe, connectez le câble CT à la borne CT, puis insérez la borne CT dans les ports correspondants.

**Etape 6**:Un câble de communication est fourni dans le sac d'accessoires

ME3000SP: une extrémité onduleur, une extrémité BAT.

Passez le câble de communication (extrémité onduleur) à travers le presseétoupe, insérez le connecteur 4P4C dans le port CAN ME3000SP Insérez le connecteur 8P8C (extrémité BAT) dans le port CAN de la batterie PYLONTECH.

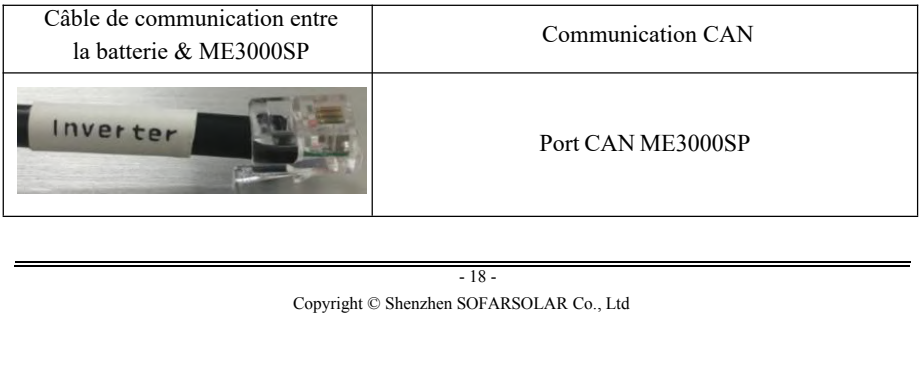

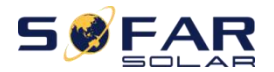

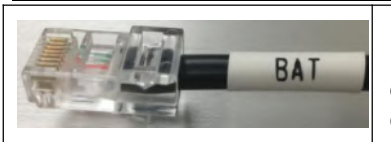

ME 3000SP<br>
Manuel utilisateur<br>
Mort CAN PYLONTECH US2000 PLUS /<br>
S2000B Remarque: Veuillez vérifier auprès Port CAN PYLONTECH US2000 PLUS / US2000B Remarque: Veuillez vérifier auprès du revendeur PYLONTECH que votre batterie est compatible avec ME3000SP.

**Etape 7**:Connectez NTC uniquement pour les batteries au plomb:

Fig.4-8 NTC-Connexion

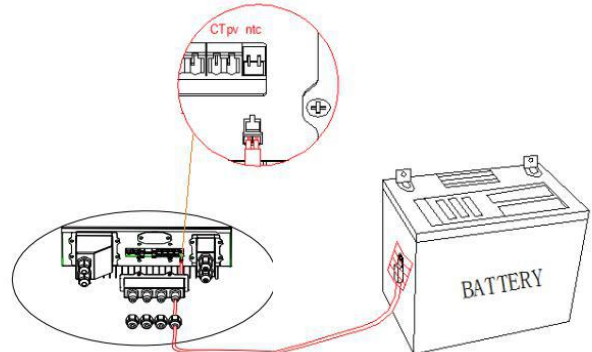

<span id="page-23-0"></span>**Etape 8**:Fixez le couvercle étanche à l'aide des 4 vis.

### **4.4. Connexion réseau**

Veuillez UNIQUEMENT connecter le port GRID et laisser le port LOAD non connecté sauf si vous avez besoin de la fonction EPS (Emergency Power Supply).

 $l'aide de 4 vis.$ <br> $-19 - 19 - 19$ **Etape 1**:Desserrez les 4 vis (pièce A) à l'aide d'un tournevis (fig.4-9) **Etape 2**:Retirez le couvercle étanche (partie B), desserrez le presseétoupe (partie C), puis retirez le bouchon (partie G) **Etape 3**:Passez un câble multiconducteur 3 fils à travers le presseétoupe GRID, puis connectez les 3 fils au bornier (marron  $-L$ , bleu  $-N$ , jaune / vert – PE).

**Etape 4**:Fixez le couvercle étanche à l'aide de 4 vis.

Fig.4-9 Connexion réseau

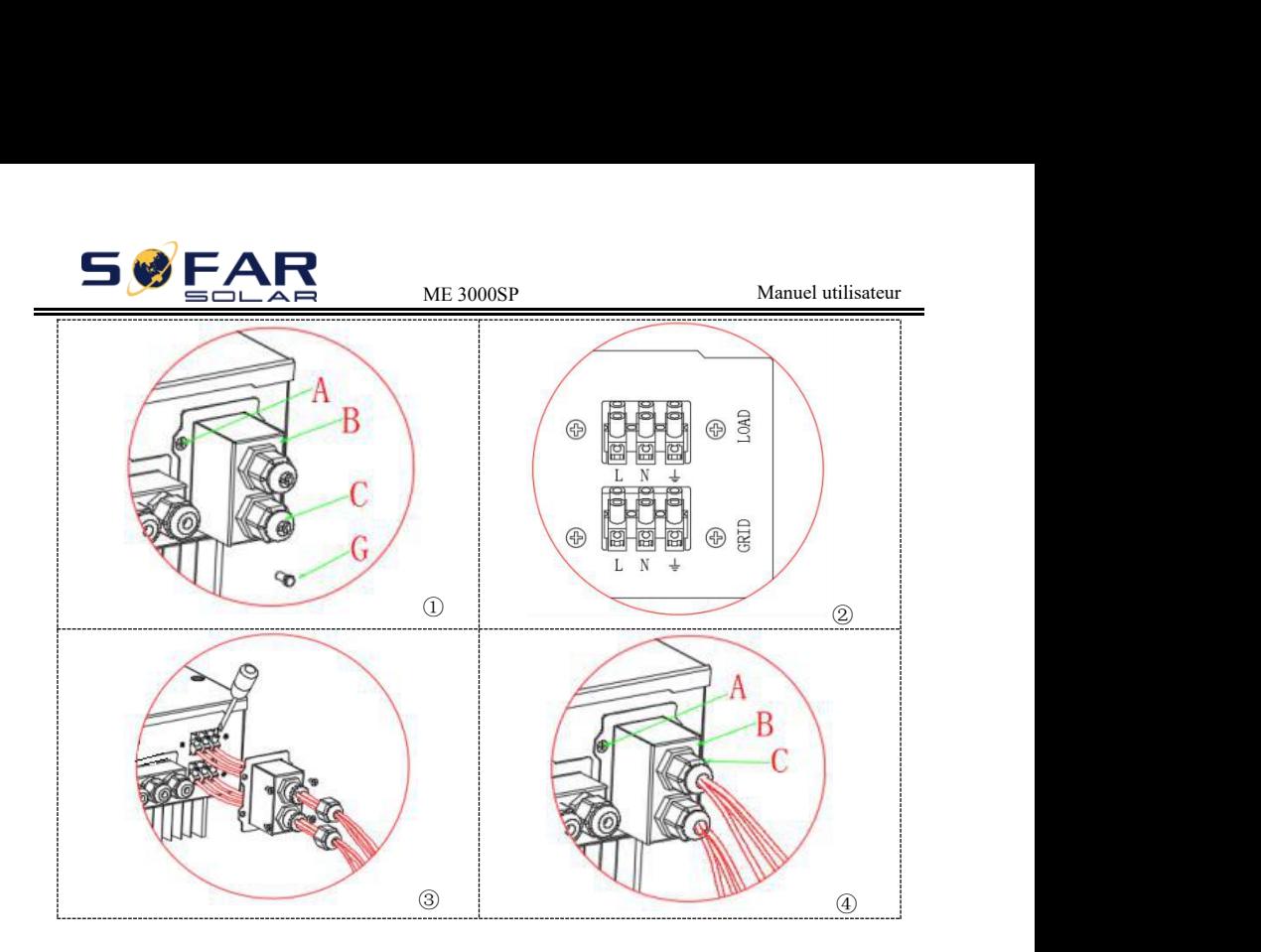

### <span id="page-24-0"></span>**4.5. Connexion de charge critique (fonction EPS)**

Charge critique: en cas de panne du réseau, si la fonction EPS est activée, le ME 3000SP fonctionnera en mode EPS (alimentation electrique de secours), déchargera la batterie et alimentera la charge critique via le port LOAD.

Le port LOAD est uniquement destiné à la connexion à charge critique. Veuillez vous assurer que vous avez acheté le contacteur AC auprès de Shenzhen SOFARSOLAR Co., Ltd.

La procédure de connexion du port LOAD est la même que celle de la grille connexion (Fig.4-9).

Fig.4-10

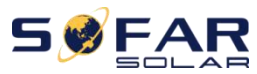

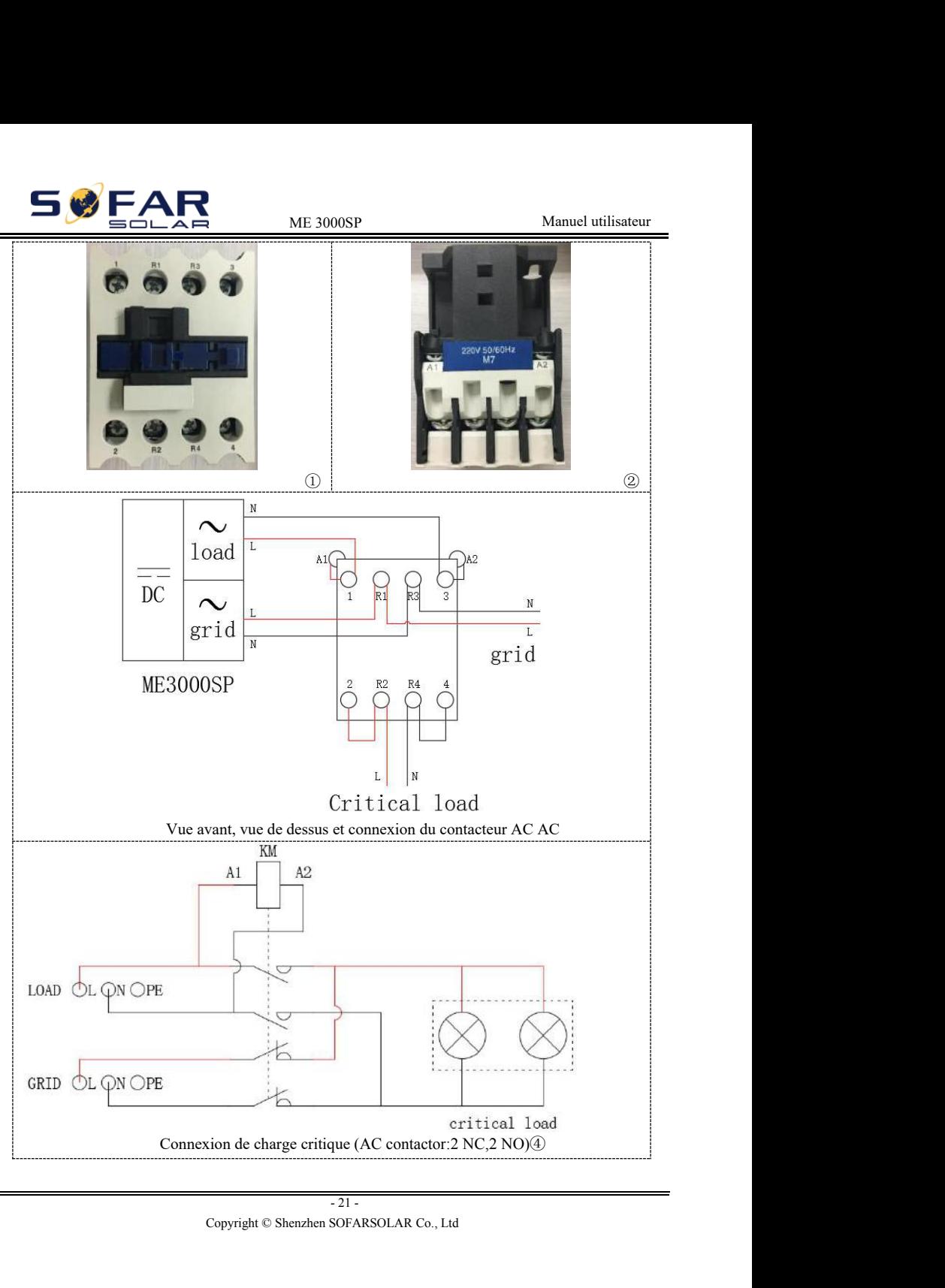

<span id="page-26-0"></span>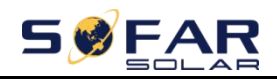

### ME 3000SP<br>
Manuel utilisateur<br> **Nes WiFi/GPRS/Ethernet 4.6. Installation modules WiFi/GPRS/Ethernet**

**Remarque: GPRS et Ethernet sont facultatifs et ne conviennent pas à tous les pays.**

**Etape 1:**Retirez le couvercle étanche WiFi / GPRS / Ethernet à l'aide d'un tournevis.

**Etape 2:**Installez le module WiFi / GPRS / Ethernet.

**Etape 3:**Fixez le module WiFi / GPRS / Ethernet à l'aide des vis.

Fig.4-11 Installation moduleWiFi/GPRS/Etherne

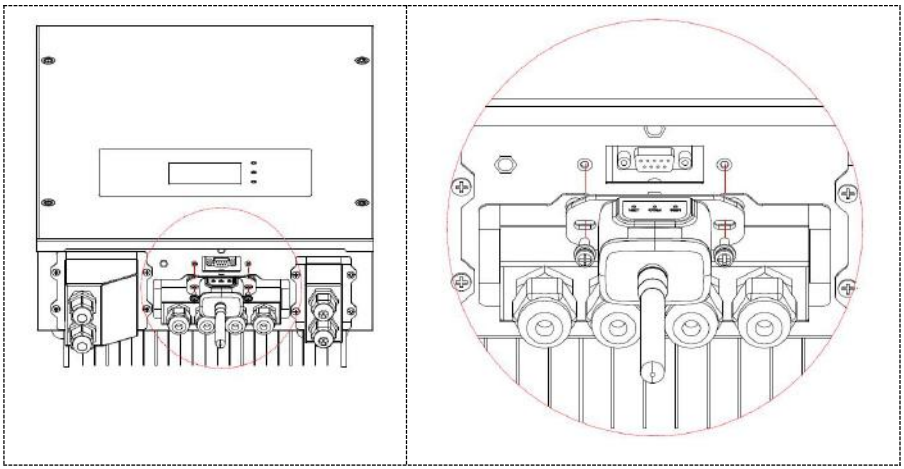

Les informations de fonctionnement (énergie générée, alerte, état de fonctionnement) de l'onduleur peuvent être transférées sur PC ou téléchargées sur le serveur via WiFi / GPRS / Ethernet. Vous pouvez vous inscrire sur le site

 http: //www.solarmanpv.com/portal/Register/Regi\_Pub.aspx à l'aide du numéro WiFi / GPRS / Ethernet S / N (NOTE3), vous pouvez vous connecter au site

 http: //www.solarmanpv.com/portal/LoginPage.aspx pour surveiller à distance l'onduleur.

remanportental (Login Page.aspx)<br>
Conduleur.<br>
Copyright © Shenzhen SOFARS / Ethernet est situé sur le côté<br>
Copyright © Shenzhen SOFARSOLAR Co., Ltd<br>
Copyright © Shenzhen SOFARSOLAR Co., Ltd tal/LoginPage.aspx<br>
<sup>2</sup>i / GPRS / Ethernet est situé<br>
ues de WiFi / GPRS / Ethern<br>
22 - <u>PRS / Ethernet.</u><br>
SOFARSOLAR Co., Ltd **Note1:**Le numéro de série du module WiFi / GPRS / Ethernet est situé sur le côté. **Note2:**Les méthodes d'utilisation spécifiques de WiFi / GPRS / Ethernet peuvent se référer au manuel d'utilisation de WiFi / GPRS / Ethernet.

<span id="page-27-0"></span>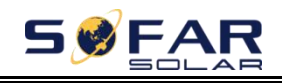

### $\frac{M_{\textrm{H}}}{M_{\textrm{H}}}\frac{M_{\textrm{H}}}{M_{\textrm{H}}}\frac{M_{\textrm{H}}}{M_{\textrm{H}}}\frac{M_{\textrm{H}}}{M_{\textrm{H}}}\frac{M_{\textrm{H}}}{M_{\textrm{H}}}\frac{M_{\textrm{H}}}{M_{\textrm{H}}}\frac{M_{\textrm{H}}}{M_{\textrm{H}}}\frac{M_{\textrm{H}}}{M_{\textrm{H}}}\frac{M_{\textrm{H}}}{M_{\textrm{H}}}\frac{M_{\textrm{H}}}{M_{\textrm{H}}$ *5. Boutons et voyants*

Fig 5-1.Boutons et voyanns

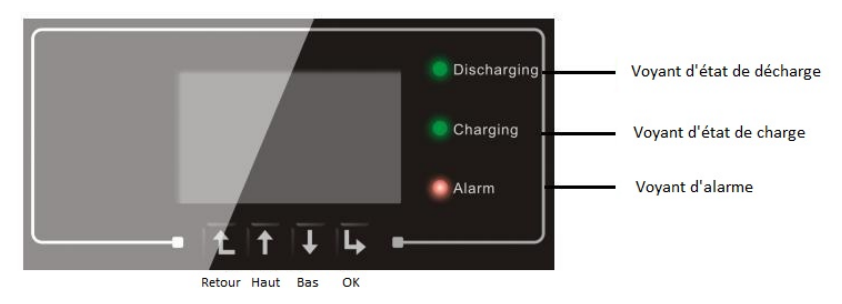

### <span id="page-27-1"></span>**5.1. Boutons**

- $\Diamond$  Appuyez sur «Retour» à l'écran précédent ou entrez dans l'interface principale.
- $\Diamond$  Appuyez sur «Haut» pour l'option de menu supérieure ou la valeur plus 1.
- $\Diamond$  Appuyez sur «Bas» pour l'option de menu inférieure ou la valeur moins 1.
- <span id="page-27-2"></span> $\Diamond$  Appuyez sur «OK» pour sélectionner l'option de menu actuelle ou passez à la valeur suivante.

### **5.2. Voyants**

- Etat de décharge (vert)
	- Voyant de décharge allumé : décharge de la batterie
	- $\triangleright$  Voyant d'état de charge (Vert)
	- Voyant de charge allumé : charge de la batterie
- Voyant d'alarme(Rouge)
- Company (Kouge)<br>
Ilarme allumé :certains événements sont dans la<br>
cénements en coursa<br>
France de Contra Co., Ltd<br>
Copyright © Shenzhen SOFARSOLAR Co., Ltd ertains événements sont dan<br>
uursa<br>
-23 -<br>
-23 -<br>
SOFARSOLAR Co., Ltd Voyant d'alarme allumé :certains événements sont dans la liste des événements en coursa

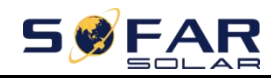

### <span id="page-28-0"></span>**5.3. Etat ME3000SP**

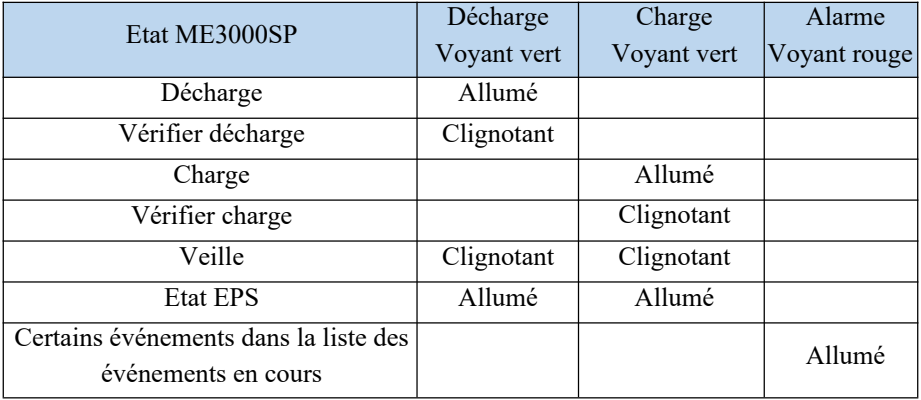

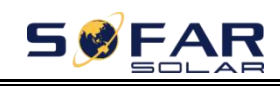

## <span id="page-29-0"></span>ME 3000SP Manuel utilisateur *6. Fonctionnement*

### <span id="page-29-1"></span>**6.1. Double vérification**

Veuillez vérifier les éléments suivants avant utilisation.

- 1. Le ME3000SP est fermement fixé au support de montage sur le mur;<br>2. La polarité des fils de la batterie est correcte les fils de la batterie son
- La polarité des fils de la batterie est correcte, les fils de la batterie sont fermement connectés
- 3. 3. L'isolateur DC est correctement connecté entre la batterie et le ME3000SP, l'isolateur DC: Eteint;
- 4. Les câbles GRID / LOAD sont fermement / correctement connectés;
- 5. Le disjoncteur AC est correctement connecté entre le port GRID ME3000SP et le réseau, Disjoncteur AC: Eteint;
- 6. Le contacteur AC (si présent) est correctement connecté (fig.12);
- 7. Pour la batterie au lithium, veuillez vous assurer que le câble de communication a été correctement connecté;
- 8. Pour batterie au plomb, veuillez vous assurer que le fil NTC a été correctement connecté.

### <span id="page-29-2"></span>**6.2. Première initialisation (IMPORTANT!)**

### **IMPORTANT:VEUILLEZ SUIVRE LA PROCÉDURE SUIVANTE pour allumer le ME3000SP**

1. Assurez-vous qu'il n'y a pas de génération d'énergie dans la phase du ME3000SP (éteignez l'onduleur PV).

2. Allumez la batterie. Activez l'isolateur DC entre la batterie et le ME3000SP.

3. Activez le disjoncteur AC entre le port GRID ME3000SP et le réseau.

4. Le ME3000SP devrait maintenant fonctionner.

Copyright © Shenzhen SOFARSOLAR Co., Ltd Franceur DC entre la batterie et Report GRID ME3000SP et le<br>fonctionner.<br>ivants avant que le ME30003<br> $\frac{25}{25}$ Franceur de décharge minimentaires Vous devez définir les paramètres suivants avant que le ME3000SP ne démarre.

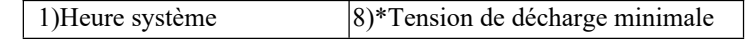

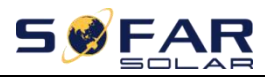

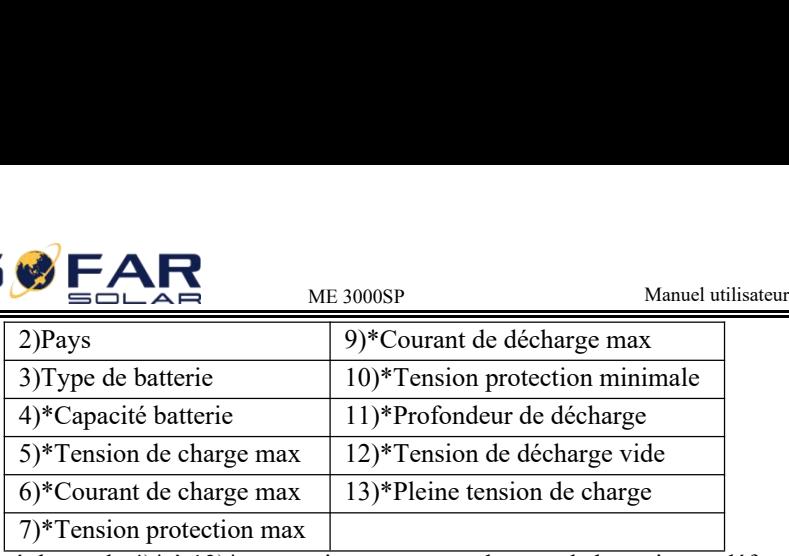

Remarque:Les réglages de 4)\* à 13)\* sont uniquement pour le type de batterie par défaut.

### **1)Définir l'heure du système**

Le format d'heure du système est «20YY-MM-DD-HH-MM-SS», appuyez sur «Haut» ou «Bas» pour changer le 1er chiffre, appuyez sur «OK» pour passer au chiffre suivant, appuyez sur «OK» pour terminer le réglage. Lorsque le réglage de l'heure du système est terminé, «Set country» s'affiche.

### **2)Définir pays**

Appuyez sur «Haut» ou «Bas» pour sélectionner un pays, appuyez sur «OK» pour terminer le réglage du pays. Une fois le réglage du pays terminé, «Set battery type» s'affiche.

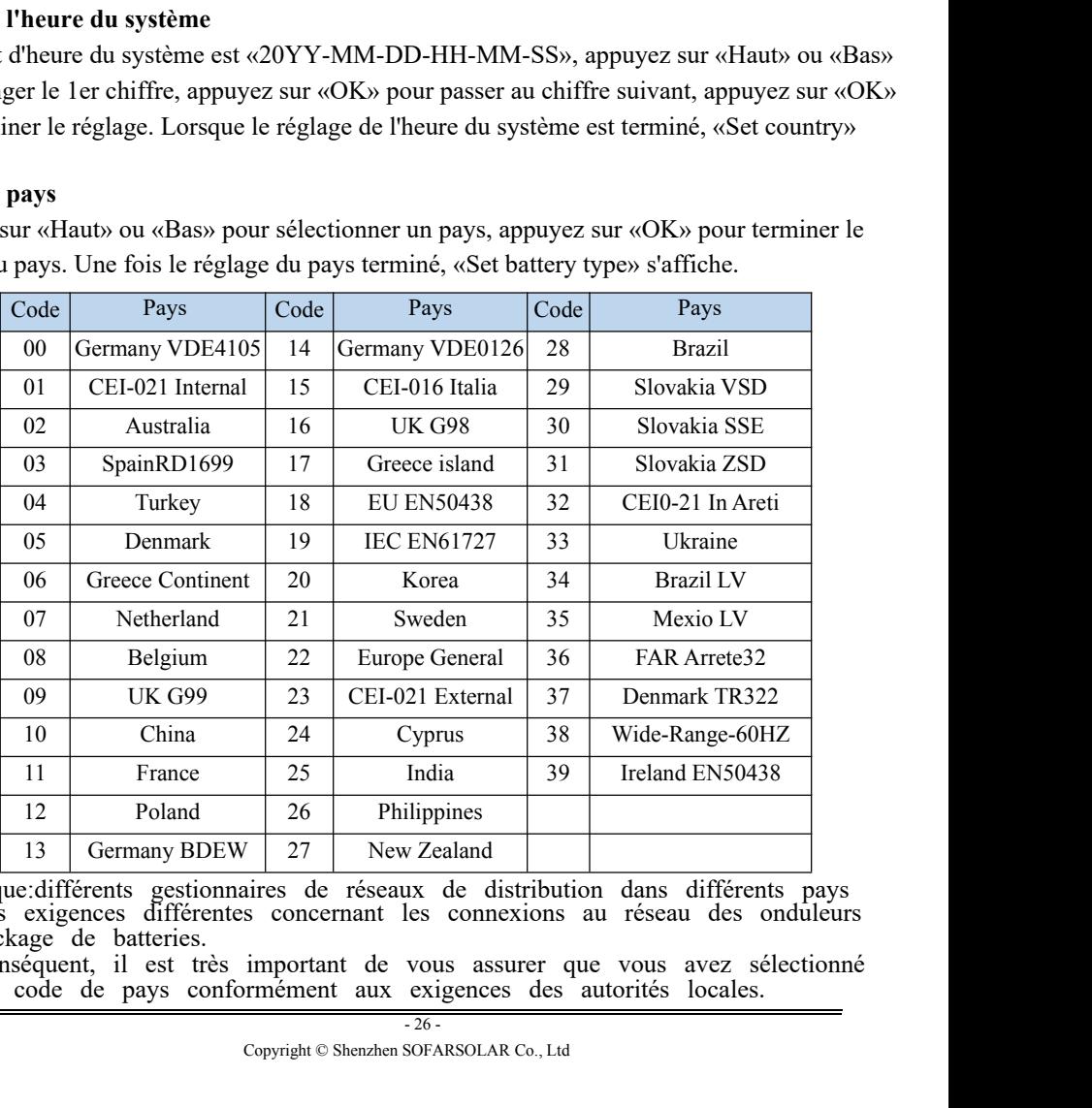

26 Philippines<br>
7 27 New Zealand<br>
aires de réseaux de distribution dans différents<br>
5 concernant les connexions au réseau des ondu<br>
important de vous assurer que vous avez sélect<br>
rmément aux exigences des autorités local Remarque:différents gestionnaires de réseaux de distribution dans différents pays ont des exigences différentes concernant les connexions au réseau des onduleurs de stockage de batteries.

Par conséquent, il est très important de vous assurer que vous avez sélectionné le bon code de pays conformément aux exigences des autorités locales.

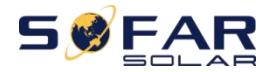

ME 3000SP<br>
Electricien qualifié ou du personnel des<br>
ujet. Veuillez consulter un ingénieur électricien qualifié ou du personnel des autorités de sécurité électrique à ce sujet.

Shenzhen SOFARSOLAR Co., Ltd. n'est pas responsable des conséquences résultant d'une sélection incorrecte de code de pays.

### **3)Sélection du type de batterie**

Appuyez sur «Haut» ou «Bas» pour sélectionner votre type de batterie, puis appuyez sur «OK» pour terminer le réglage du type de batterie

Si vous utilisez des batteries de type "1.PYLON", "2.DARFON", "4.General Lithium", «5.Alpha.ESS» et «6.SOLTARO», félicitations, la première configuration du ME3000SP est terminée. Veuillez appuyer sur «OK» pour accéder à l'interface principale.Mais si vous utilisez un type de batterie «3.DEFAULT», nous avons besoin de plus d'informations sur votre batterie.

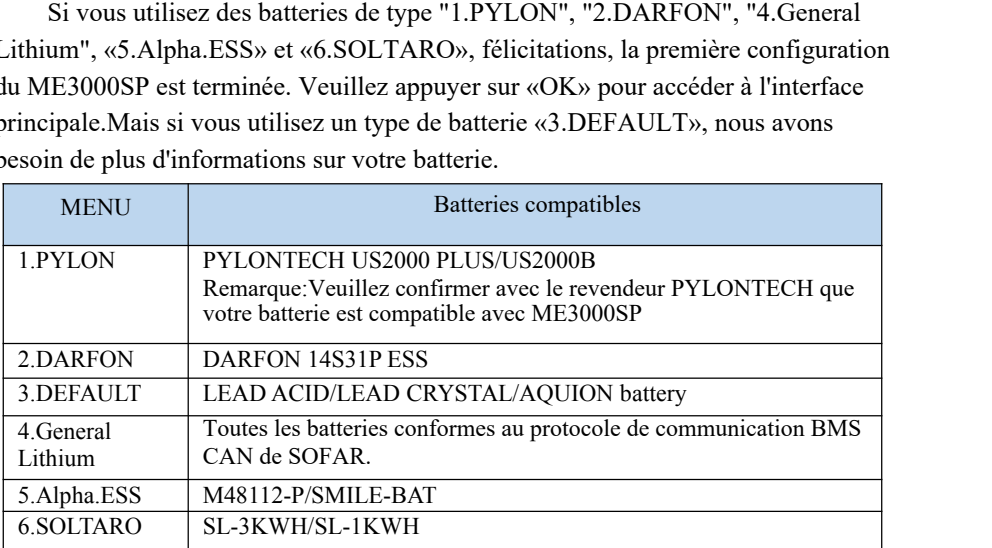

**4)\*Réglez la capacité de la batterie (uniquement pour le type DEFAULT)** Appuyez sur «Haut» ou «Bas» pour changer le 1er chiffre, appuyez sur «OK» pour passer au chiffre suivant. Après avoir changé la capacité de la batterie selon vos spécifications de batterie, appuyez sur «OK», puis «Set max charge voltage» apparaîtra.

### **5)\*Régler la tension de charge maximale (uniquement pour le type DEFAULT)**

Appuyez sur "Haut" ou "Bas" pour changer le 1er chiffre, appuyez sur "OK" pour passer au chiffre suivant. Après avoir changé la tension de charge maximale selon vos spécifications de batterie, appuyez sur "OK", puis "Set max charge current" apparaîtra.

das" pour changer le 1er chiffre, appuyez sur "OK" pou:<br>voir changé le courant de charge max selon vos spécifi<br>DK", puis "Set max protect voltage" apparaîtra .<br>**de protection maximale (uniquement pour le type**<br>ou «Bas» po **ximum (uniquement pour l**<br>
er le 1er chiffre, appuyez sur<br>
courant de charge max selon<br>
nax protect voltage" apparaît<br> **maximale (uniquement pour)**<br>
changer le 1er chiffre, appuy<br>
<u>27</u> -<br>
SOFARSOLAR Co., Ltd **6)\*Régler le courant de charge maximum (uniquement pour le type DEFAULT)** Appuyez sur "Haut" ou "Bas" pour changer le 1er chiffre, appuyez sur "OK" pour passer au chiffre suivant. Après avoir changé le courant de charge max selon vos spécifications de batterie, appuyez sur "OK", puis "Set max protect voltage" apparaîtra .

### **7)\*Régler la tension de protection maximale (uniquement pour le type DEFAULT)**

Appuyez sur «Haut» ou «Bas» pour changer le 1er chiffre, appuyez sur «OK» pour passer au chiffre suivant.

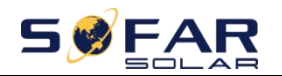

ME 3000SP<br>Manuel utilisateur<br>Metection maximale selon les spécifications de<br>is «Régler la tension de décharge minimale» Après avoir modifié la tension de protection maximale selon les spécifications de votre batterie, appuyez sur «OK», puis «Régler la tension de décharge minimale» apparaîtra.

**8)\*Régler la tension de décharge minimale (uniquement DEFAULT)** Appuyez sur "Haut" ou "Bas" pour changer le 1er chiffre, appuyez sur "OK" pour passer au chiffre suivant. Après avoir changé la tension de décharge min selon vos spécifications de batterie, appuyez sur "OK", puis "Set max discharge current" apparaîtra .

### **9)\*Régler le courant de décharge max (uniquement DEFAULT)**

Appuyez sur "Haut" ou "Bas" pour changer le 1er chiffre, appuyez sur "OK" pour passer au chiffre suivant. Après avoir changé le courant de décharge max selon vos spécifications de batterie, appuyez sur "OK", puis "Set min protect voltage" apparaîtra .

**10)\*Régler la tension de protection minimale(Uniquement DEFAULT)** Appuyez sur "Haut" ou "Bas" pour changer le 1er chiffre, appuyez sur "OK" pour passer au chiffre suivant. Après avoir changé la tension de protection min selon vos spécifications de batterie, appuyez sur "OK", puis "Set discharge depth" apparaîtra.

### **11)\*Définir la profondeur de décharge (uniquement DEFAULT)**

Appuyez sur «Haut» ou «Bas» pour changer le 1er chiffre, appuyez sur «OK»

pour passer au chiffre suivant. Après avoir modifié la profondeur de décharge selon les spécifications de votre batterie, appuyez sur "OK", puis "Set empty discharge voltage" apparaîtra.

**12)\*Régler la tension de décharge vide(uniquement DEFAULT)** Appuyez sur «Haut» ou «Bas» pour changer le 1er chiffre, appuyez sur «OK» pour passer au chiffre suivant. Après avoir changé la tension de décharge vide selon les spécifications de votre batterie, appuyez sur «OK», puis «Set full charge voltage» apparaîtra .

### **13)\*Régler la tension de charge complète(uniquement DEFAULT)**

Appuyez sur «Haut» ou «Bas» pour changer le 1er chiffre, appuyez sur «OK» pour passer au chiffre suivant. Après avoir changé la tension de charge complète selon vos spécifications de batterie, appuyez sur «OK». Félicitations, la première configuration du ME3000SP est terminée. Appuyez sur "OK" pour accéder à l'interface principale.

- <span id="page-32-0"></span>1) Allumez certains appareils électroménagers.
- 2) Assurez-vous que la consommation d'électricité dans la phase du

ME3000SP est supérieure à 200Wt."Grid import power" doit égaler "Home Consumption" maintenant.(fig 15)

Computed Copyright © Shenzhen SOFARSOLAR Co., Ltd Copyright © Shenzhen SOFARSOLAR Co., Ltd Copyright © Shenzhen SOFARSOLAR Co., Ltd mport power" doit égaler "I<br>que. La «Production PV» inc<br>totale d'énergie dans la phas<br> $28 - 28$ <br>28 -<br>SOFARSOLAR Co., Ltd 3) Allumez l'onduleur photovoltaïque. La «Production PV» indiquée sur le ME3000SP doit être égale à la production totale d'énergie dans la phase du ME3000SP maintenant (fig 15).

### **6.3. Commissioning**

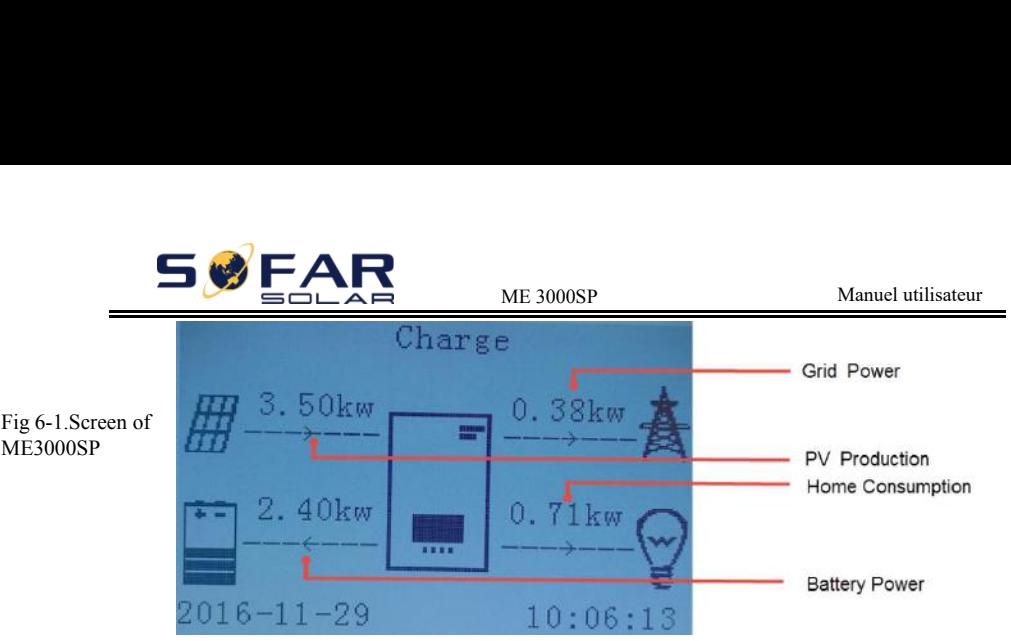

Si vous n'avez pas modifié le mode de travail du ME3000SP, ce qui signifie que le ME3000SP fonctionne en "Mode automatique":

Alors que «Production PV»> «Consommation domestique» (fig 6-1)

Si la batterie n'est pas pleine, le ME3000SP chargera la batterie.

Alors que «Production PV» <«Consommation domestique» (fig 6-1)

Si la batterie n'est pas déchargée, le ME3000SP déchargera la batterie.

Chaque fois que vous changez la connexion CT, vous devez redémarrer le

ME3000SP. Veuillez suivre la procédure suivante:

1. Éteignez l'onduleur PV. Allumez certains appareils ménagers.

2. Coupez le disjoncteur CA (réseau) / l'isolateur CC (batterie). Attendez 5 minutes.

3. Allumez l'isolateur CC (batterie), puis allumez le disjoncteur AC (réseau) Attendez une minute.

<span id="page-33-0"></span>4.Mettez l'onduleur PV sous tension.

### **6.4. Menu**

Dans l'interface principale, appuyez sur le bouton «retour» pour accéder au menu principal. Le menu principal propose les cinq options suivantes:

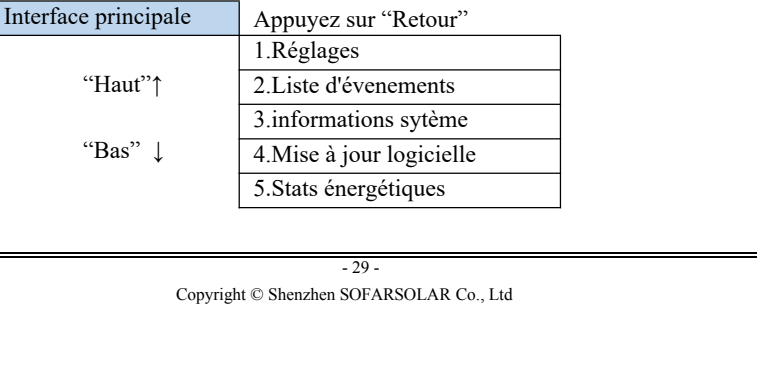

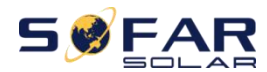

### **6.4.1. Réglages**

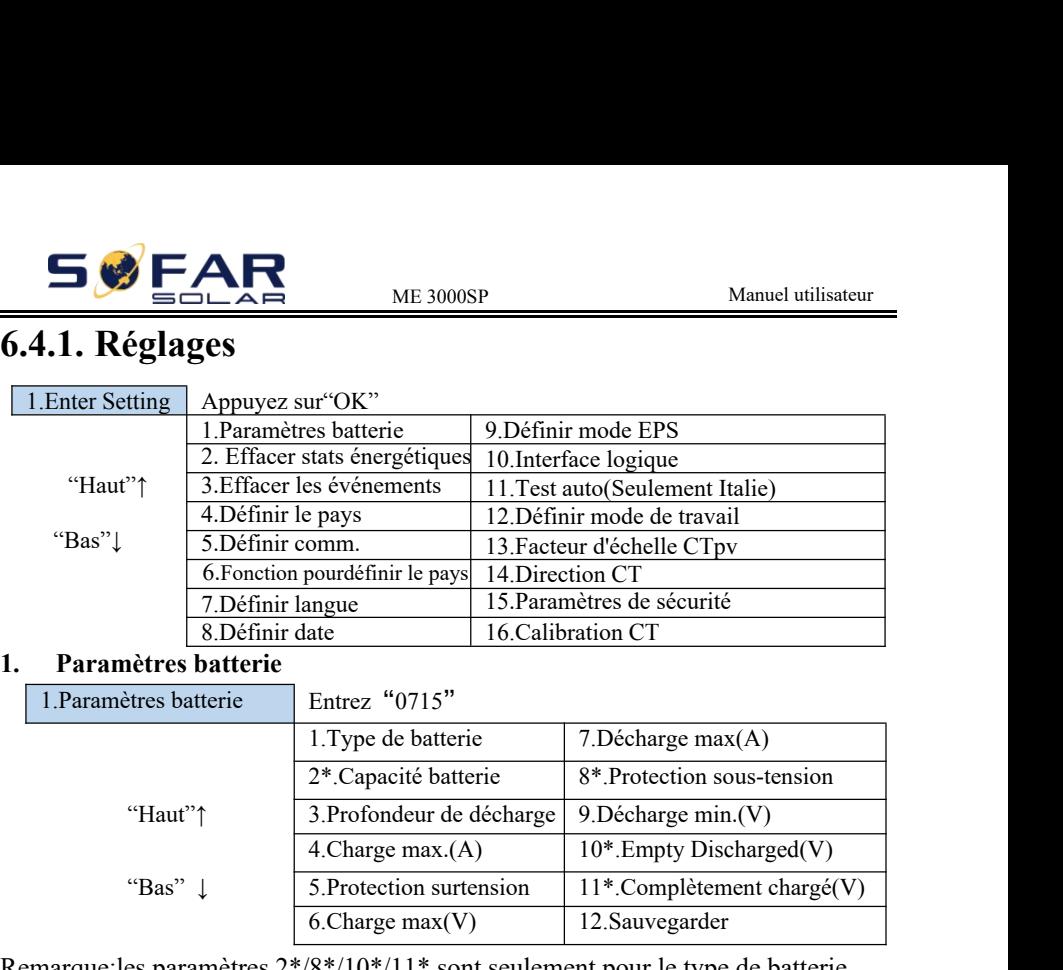

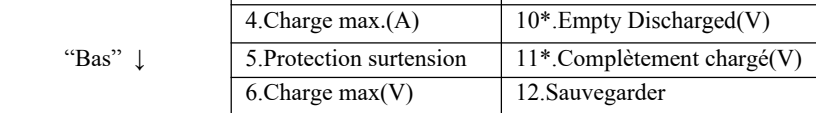

Remarque:les paramètres 2\*/8\*/10\*/11\* sont seulement pour le type de batterie DEFAULT.

Sélectionnez "1.Battery Parameter" et appuyez sur "OK", "enter password" s'affiche. Saisissez le mot de passe (normal "0001", avancé "0715"), appuyez sur "Haut" ou "Bas" pour changer le 1er chiffre, appuyez sur «OK» pour passer au chiffre suivant, lorsque «0001/0715» s'affiche à l'écran, appuyez sur «OK» pour accéder à l'interface «Paramètres de batterie». Si «Incorrect, try again!» s'affiche à l'écran, appuyez sur «Retour» et saisissez à nouveau le mot de passe.

1) Type batterie

Sélectionnez «1.Type de batterie» et appuyez sur «OK» .Appuyez sur «haut» ou «bas» pour sélectionner le type de batterie. Appuyer sur OK".

2) \*Capacité batterie

puyez sur «OK» .Appuyez sur «Haut» ou<br>mier chiffre, appuyez sur «ok» pour passer au chiffre<br>e la capacité de la batterie. Appuyez sur «OK».<br>lécharge<br>ur de décharge» et appuyez sur «OK» pour accéder à<br>e décharge.<br>30 -<br>Copyr e type de batterie par deiaut)<br>
3. Appuyez sur «Haut» ou<br>
buyez sur «ok» pour passer a<br>
la batterie. Appuyez sur «Ok<br>
et appuyez sur «OK» pour a<br>
50.<br>
SOFARSOLAR Co., Ltd Capacité de la batterie (uniquement pour le type de batterie par défaut) Sélectionnez «2.Battery Capacity» et appuyez sur «OK» .Appuyez sur «Haut» ou «Bas» pour changer le premier chiffre, appuyez sur «ok» pour passer au chiffre suivant. Entrez la valeur de la capacité de la batterie. Appuyez sur «OK».

3) Profondeur de décharge Sélectionnez «3.Profondeur de décharge» et appuyez sur «OK» pour accéder à l'interface de profondeur de décharge.

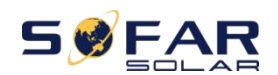

ME 3000SP<br>
Manuel utilisateur<br>
fondeur de décharge<br>
50% Profondeur de décharge 50% Profondeur de décharge EPS 80%

Appuyez sur «haut» ou «bas» pour changer le 1er chiffre, appuyez sur «ok» pour passer au chiffre suivant. Entrez la valeur de la profondeur de décharge et de la profondeur de décharge EPS par spécification de la batterie. Appuyez sur «OK».

Par exemple: si profondeur de décharge = 50% et profondeur de décharge EPS = 80%.

Lorsque le réseau électrique est connecté: le ME3000SP ne décharge pas la batterie lorsque son SOC est inférieur à 50%.

En cas de panne d'électricité: le ME3000SP fonctionnera en mode EPS (si le mode EPS est activé) et continuera à décharger la batterie jusqu'à ce que le SOC de la batterie soit inférieur à 20%.

4) Charge max. (A)

Sélectionnez "4. Charge max. (A)" et appuyez sur "OK". Appuyez sur "haut" ou "bas" pour changer le 1er chiffre, appuyez sur "ok" pour passer au chiffre suivant. Entrez la valeur de Charge max. (A ) selon les spécifications de la batterie. Appuyez sur «OK».

5) Protection surtension

Sélectionnez "5.Surtension" et appuyez sur "OK" .Appuyez sur "Haut" ou "Bas" pour changer le 1er chiffre, appuyez sur" ok "pour passer au chiffre suivant. Entrez la valeur de Over (V) Protection par batterie Appuyez sur «OK».

6) Charge max.(V)

Sélectionnez "6. Charge max.(V)" et appuyez sur "OK". Appuyez sur "haut" ou "bas" pour changer le 1er chiffre, appuyez sur "ok" pour passer au chiffre suivant. Entrez la valeur de Charge max. (V ) selon les spécifications de la batterie. Appuyez sur «OK».

7) Décharge max.(A)

Sélectionnez «7.Max.Discharge (A)» et appuyez sur «OK» .Appuyez sur «Haut» ou «Bas» pour modifier le 1er chiffre, appuyez sur «ok» pour passer au chiffre suivant. Entrez la valeur de Max.Discharge (A ) selon les spécifications de la batterie. Appuyez sur «OK».

8) \*Protection basse-tension

Solution Contains the appuyer sur "OK". Appuyer sur "haut" ou<br>
inier chiffre, appuyer sur "ok" pour passer au chiffre<br>
e protection basse-tension par spécification de la<br>
(b).<br>
(Copyright © Shenzhen SOFARSOLAR Co., Ltd<br>
(C uyez sur "OK". Appuyez sur<br>uyez sur "ok" pour passer au<br>se-tension par spécification of<br> $\frac{31}{100}$ . Sélectionnez "8.Low(V)Protection" et appuyez sur "OK". Appuyez sur "haut" ou "bas" pour changer le premier chiffre, appuyez sur "ok" pour passer au chiffre suivant. Entrez la valeur de protection basse-tension par spécification de la batterie. Appuyez sur «OK».<br>9) Décharge min.(V)

Décharge min.(V)

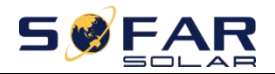

ME 3000SP<br>
Manuel utilisateur<br>
" et appuyez sur "OK" .Appuyez sur "haut" ou<br>
" ex sur "ok" pour passer au chiffre suivant. Entrez la<br>
" Sélectionnez "6.Min.Discharge (V)" et appuyez sur "OK" .Appuyez sur "haut" ou "bas" pour changer le 1er chiffre, appuyez sur "ok" pour passer au chiffre suivant. Entrez la valeur de décharge min.(V) selon les spécifications de la batterie. Appuyez sur «OK».

10) \* Empty discharged (V) (uniquement pour le type de batterie PAR DÉFAUT)

Sélectionnez "10.Empty discharged (V)" et appuyez sur "OK" .Appuyez sur "haut" ou

 "bas" pour changer le premier chiffre, appuyez sur "ok" pour passer au chiffre suivant. Entrez la valeur de la tension déchargée vide par spécification de batterie. Appuyer sur OK".

Charge complète (V) (uniquement pour le type de batterie PAR DÉFAUT)

Sélectionnez «11.Full Charged (V)» et appuyez sur «OK» .Appuyez sur «haut» ou

 «bas» pour changer le 1er chiffre, appuyez sur «ok» pour passer au chiffre suivant. Entrez la valeur de la tension de charge complète par spécification de batterie .Appuyer sur OK".

12) Sauvegarder

Sélectionnez «12.Save» et appuyez sur «OK» pour enregistrer les paramètres.

### **2. Effacer stats énergétiques**

Sélectionnez «2.Clear Energy» et appuyez sur «OK», «enter password» s'affiche. Saisissez le mot de passe «0001», appuyez sur «Haut» ou «Bas» pour modifier le premier chiffre, appuyez sur «OK» pour passer au chiffre suivant. , lorsque «0001» s'affiche à l'écran, appuyez sur «OK». Si «Incorrect, Try Again!» s'affiche à l'écran, appuyez sur «Retour» et saisissez à nouveau le mot de passe.

### **3. Réinitialisation événements**

Selectionnez "3.Clear Events" appuyez deux fois sur le bouton «OK» pour effacer tous les événements.

### **4. Réglage pays**

Sélectionnez «4.Set country», appuyez sur «OK», le paramètre de pays actuel est affiché, entrez le nouveau code de pays et appuyez sur «OK» Si «Set disable» s'affiche, vous devez aller à «6.Function to set country» pour activer le réglage pays en premier.

### **5. Définir comm.**

Sélectionnez «5.Set communication», appuyez sur «OK» pour accéder à l'interface d'autotest.

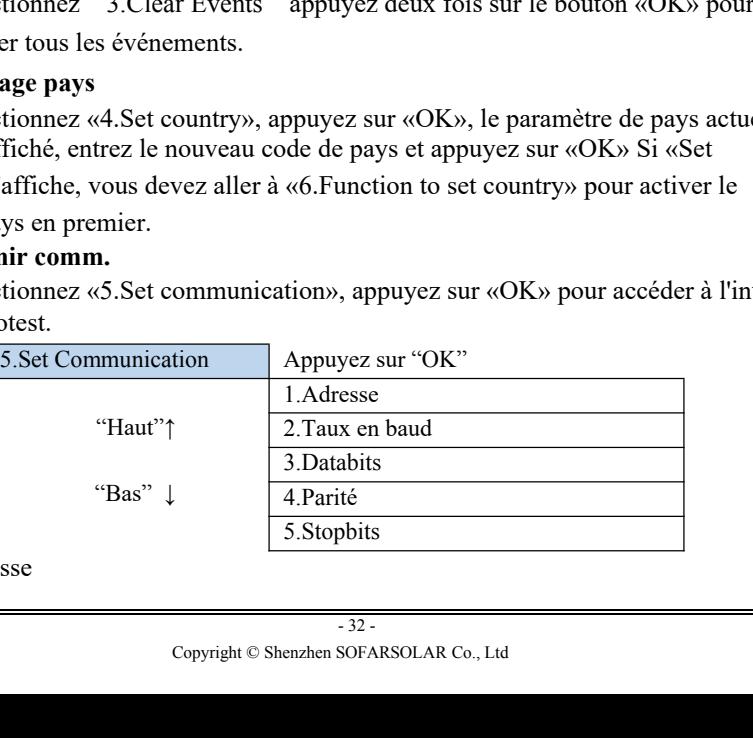

### (1) Adresse

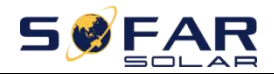

ME 3000SP<br>
Manuel utilisateur<br>
m Addr.», puis appuyez sur «OK» pour rég<br>
Haut» ou «Bas» pour modifier le 1er chif Sélectionnez «1.Communication Addr.», puis appuyez sur «OK» pour régler l'adresse decomm. Appuyez sur «Haut» ou «Bas» pour modifier le 1er chiffre, appuyez sur «OK» pour passer au chiffre suivant et appuyez sur «OK». SECTE ME 3000<br>
Sélectionnez «1. Communication Addi<br>
l'adresse decomm. Appuyez sur «Haut» (appuyez sur «OK» pour passer au chiffre su<br>
(2) Taux en baud<br>
Sélectionnez «2. Baudrate», puis appuy<br>
appuyez sur «Haut» ou «Bas» po

(2) Taux en baud

Sélectionnez «2.Baudrate», puis appuyez sur «OK» pour définir le débit en bauds, appuyez sur «Haut» ou «Bas» pour modifier le débit en bauds et appuyez sur «OK».

Sélectionnez «3.Databits», puis appuyez sur «OK» pour définir les Databits, appuyez sur «Haut» ou «Bas» pour modifier les Databits et appuyez sur «OK». appuyez sur «OK» pour passer au chiffre suivant et appuyez sur «OK».<br>
(2) Taux en baud<br>
Sélectionnez «2.Baudrate», puis appuyez sur «OK» pour définir le débit en ba<br>
appuyez sur «Haut» ou «Bas» pour modifier le débit en b

(4) Parité

Sélectionnez «4.Parity», puis appuyez sur «OK» pour régler la parité, appuyez sur «Haut»

Sélectionnez «5.Stopbits», puis appuyez sur «OK» pour régler les Stopbits, appuyez sur «Haut» ou «Bas» pour changer les Stopbits et appuyez sur «OK».

### **6. Règlage pays**

Sélectionnez "6.Function to set country", appuyez sur "OK", "Input password" s'affiche. Saisissez le mot de passe "0001", appuyez sur "Haut" ou "Bas" pour modifier le 1er chiffre, appuyez sur "OK" pour chiffre suivant, lorsque «0001» s'affiche à l'écran, appuyez sur «OK». Si «Incorrect, réessayez!» s'affiche à l'écran, appuyez sur «Retour» et entrez à nouveau le mot de passe.

### **7. Réglage langue**

Sélectionnez «7.Set Language», appuyez sur «OK». Appuyez sur «Haut» ou «Bas» pour sélectionner la langue et appuyez sur «OK».

Plus simple: appuyez sur «Retour» et «OK» en même temps pour changer la langue du système.

### **8. Réglage date**

Sélectionnez «8.Set Time», appuyez sur «OK» pour accéder à l'interface de réglage de l'heure, le format de l'heure système est 20AA-MM-JJ HH:MM:SS.

- 33 - Appuyez sur «Haut» ou «Bas» pour changer le 1er chiffre, appuyez sur «OK » pour passer au chiffre suivant, après avoir entré l'heure actuelle, appuyez sur« OK ».

### **9. Réglage mode EPS(Alimentation électrique de secours)**

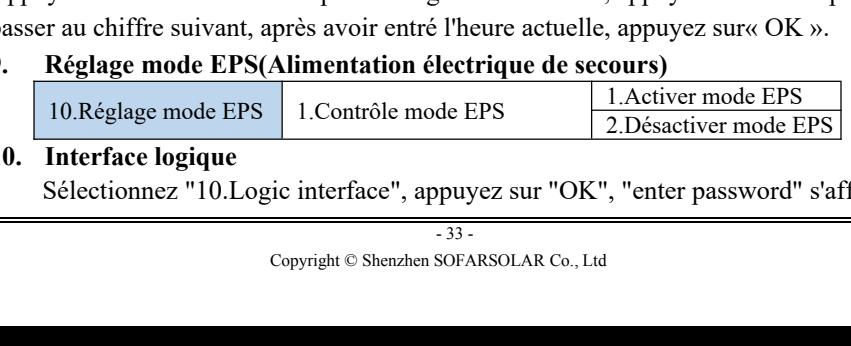

**10. Interface logique**

Sélectionnez "10.Logic interface", appuyez sur "OK", "enter password" s'affiche.

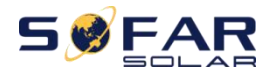

ME 3000SP<br>
Manuel utilisateur<br>
ppuyez sur "Haut" ou "Bas" pour changer le<br>
er au chiffre suivant , lorsque «0001» s'affich Saisissez le mot de passe "0001", appuyez sur "Haut" ou "Bas" pour changer le 1er chiffre, appuyez sur "OK" pour passer au chiffre suivant , lorsque «0001» s'affiche à l'écran, appuyez sur «OK». Appuyez ensuite sur «Haut» ou «Bas» pour sélectionner «1.Enable» ou «2.Disable», appuyez sur «OK».

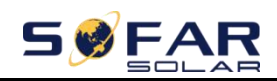

### **12. Réglage mode de fonctionnement**

Sélectionnez «12.Réglage du mode de travail», appuyez sur «OK» pour accéder à l'interface de réglage du mode de travail.

| reguge mode de ronchonnement. | $\Delta$ ppuyuz sur $\Delta$        |
|-------------------------------|-------------------------------------|
|                               | 1. Définir mode auto                |
| "Haut" $\uparrow$             | 2. Définir mode temps d'utilisation |
|                               | 3. Définir mode timing              |
| "Bas"                         | 4. Définir mode passif              |
|                               | 5. Mode écrêtage                    |

12. Réglage mode de fonctionnement Appuyez sur "OK"

1) Définir mode auto

Sélectionnez «1.Set auto mode», puis appuyez sur «OK».

outo mode», puis appuyez sur «OK».<br>
e, le ME3000SP charge et décharge automatiquement<br>
→ 36 →<br>
Copyright © Shenzhen SOFARSOLAR Co., Ltd s appuyez sur «OK».<br>
charge et décharge automat<br>
-36 -<br>
SOFARSOLAR Co., Ltd En mode automatique, le ME3000SP charge et décharge automatiquement la batterie.

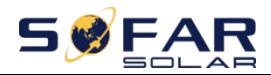

 $51$  $kw$ 

 $0.00$ kw

2016-11-29

 $4.04$ kw

 $10:11:08$ 

1) Génération PV  $\sim$  = consommation de charge ( $\Delta P$  <100W), le ME3000SP restera en état de veille.

 $W \land i \uparrow$ 

ME 3000SP<br>
m de 2) Génération PV > consommation de<br>
stera charge, la puissance excédentaire ser 2) Génération PV > consommation de charge, la puissance excédentaire sera stockée dans la batterie.

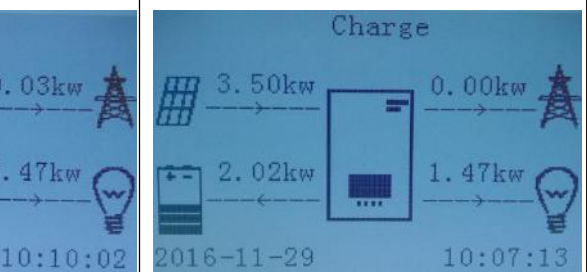

3) Lorsque la batterie est pleine (ou déjà à 4) Génération PV < consommation de la puissance de charge maximale), la charge, ME3000SP déchargera la batterie puissance excédentaire sera exportée vers pour alimenter la charge. le réseau. Discharge

 $3.47$ kw

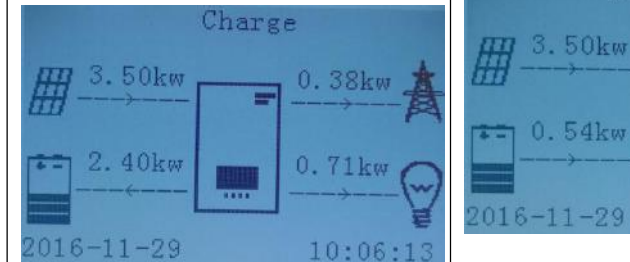

importera de l'énergie du réseau.

5) Si la génération PV + batterie < consommation de charge, le ME3000SP 6)Appuyez sur le bouton "Bas" pour vérifier les informations détaillées actuelles, appuyez sur "Haut" pour revenir à l'interface principale.

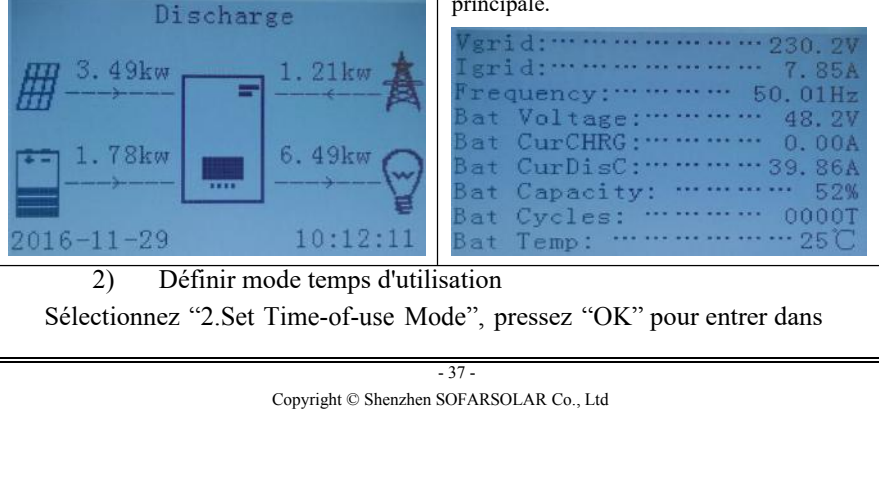

2) Définir mode temps d'utilisation Sélectionnez "2.Set Time-of-use Mode", pressez "OK" pour entrer dans

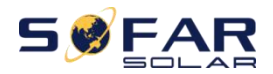

l'interface.

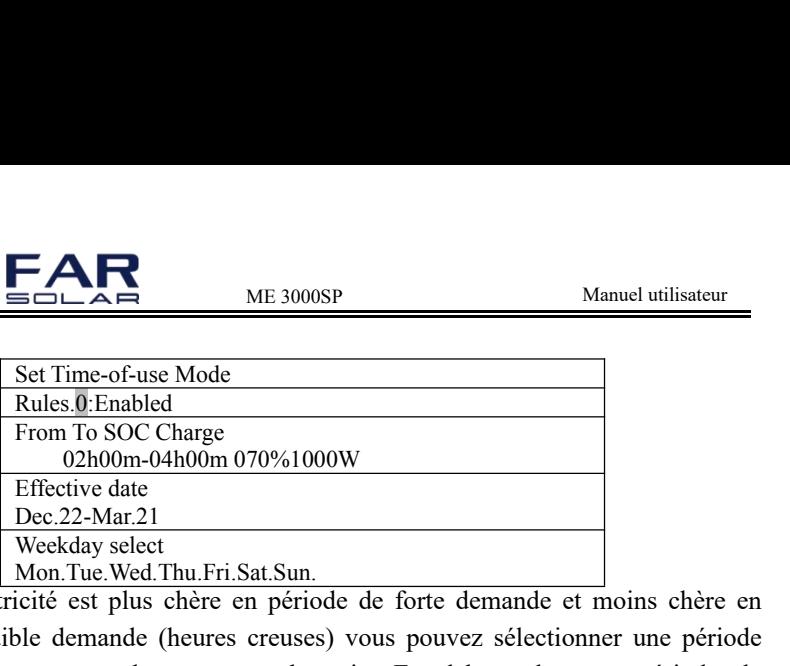

Si l'électricité est plus chère en période de forte demande et moins chère en période de faible demande (heures creuses) vous pouvez sélectionner une période d'heures creuses pour charger votre batterie. En dehors de cette période, le ME3000SP fonctionne en mode automatique.

En été, si votre système PV peut produire plus d'électricité que la consommation électrique de votre maison, vous n'avez pas besoin de définir une période de charge heures creuses pour charger votre batterie. Vous pouvez sélectionner une période (normalement l'hiver) pour le mode Time-of-use dans ce cas. En dehors de cette période, le ME3000SP fonctionne en mode Auto.

Vous pouvez définir plusieurs règles de durée d'utilisation pour répondre à votre exigence la plus complexe. Actuellement, nous prenons en charge 4 règles maximum (règle 0/1/2/3).

3) Mode timing

Sélectionnez «3.Set Timing Mode», puis appuyez sur «OK» pour accéder à l'interface du mode timing. L'interface du mode est illustrée ci-dessous. Vous pouvez sélectionner un temps de charge / puissance et un temps de décharge / puissance dans ce mode.

Copyright © Shenzhen SOFARSOLAR Co., Ltd on. En gros, ce mode est util<br>38 -<br>38 -<br>50FARSOLAR Co., Ltd Remarque: normalement, ce mode est utilisé pour tester si le ME3000SP peut se charger et se décharger correctement ou non. En gros, ce mode est utilisé uniquement à des fins de test.

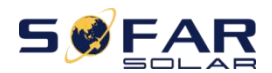

ME 3000SP<br>
Manuel utilisateur<br>
00 m<br>
00 m ME 3000SP<br>
ME 3000SP<br>
Charge Start 22 h 00 m<br>
Charge End 05 h 00 m<br>
Charge Power 2000 W<br>
DisCharge Start 14 h 00m ME 3000SP<br>
ME 3000SP<br>
Charge Start 22 h 00 m<br>
Charge End 05 h 00 m<br>
Charge Power 2000 W<br>
DisCharge Start 14 h 00m<br>
DisCharge End 16 h 00m ME 3000SP<br>
ME 3000SP<br>
Charge Start 22 h 00 m<br>
Charge End 05 h 00 m<br>
Charge Power 2000 W<br>
DisCharge Start 14 h 00m<br>
DisCharge End 16 h 00m<br>
DisCharge Power 2500 W ME 3000SP<br>
ME 3000SP<br>
Charge Start 22 h 00 m<br>
Charge End 05 h 00 m<br>
Charge Power 2000 W<br>
DisCharge Start 14 h 00m<br>
DisCharge End 16 h 00m<br>
DisCharge Power 2500 W<br>
Starf ME 3000SP<br>
ME 3000SP<br>
Manuel utili<br>
Charge Start 22 h 00 m<br>
Charge End 05 h 00 m<br>
Charge Power 2000 W<br>
DisCharge End 16 h 00m<br>
DisCharge End 16 h 00m<br>
DisCharge Power 2500 W<br>
ssif<br>
Set Passive Mode», puis appuyez sur «OK». ME 3000SP<br>
Manuel utilisateur<br>
Charge Start 22 h 00 m<br>
Charge End 05 h 00 m<br>
Charge Power 2000 W<br>
DisCharge Start 14 h 00m<br>
DisCharge Fower 2500 W<br>
DisCharge Power 2500 W<br>
Siff<br>
Set Passive Mode», puis appuyez sur «OK».<br>
a

4) Définir mode passif

Sélectionnez «4.Set Passive Mode», puis appuyez sur «OK».

Pour des informations plus détaillées, veuillez demander au revendeur SOFAR pour obtenir une copie du protocole de communication en mode passif.

5) Mode écrêtage

Sélectionnez "5.Peak Shaving Mode",puis appuyez sur "OK" pour entrer dans le mode Ecrêtage

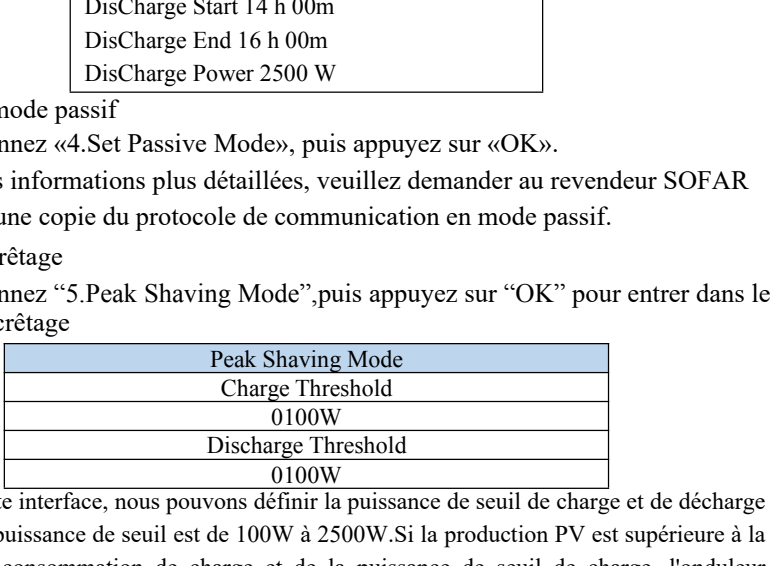

Dans cette interface, nous pouvons définir la puissance de seuil de charge et de décharge et la plage de puissance de seuil est de 100W à 2500W.Si la production PV est supérieure à la somme de la consommation de charge et de la puissance de seuil de charge, l'onduleur conservera la puissance du réseau qui est égale à la puissance de seuil de charge. La puissance excédentaire sera stockée dans la batterie. Si la production PV est supérieure à la somme de la consommation de charge et de la puissance de seuil de charge et de la puissance de charge de la batterie, la puissance excédentaire sera réinjectée dans le réseau. Si la consommation de charge est supérieure à la somme de la production PV et de la puissance seuil de décharge, l'onduleur conservera une puissance de réseau égale à la puissance seuil de décharge et la batterie fournira l'énergie manquante. Si la consommation de charge est supérieure à la somme de la génération PV et la puissance de seuil de charge et la puissance de décharge de la batterie, le réseau fournira l'énergie insuffisante. et la plage de puissance de seuil est de 100W à 2500W. Si la promme de la consommation de charge et de la puissance conservera la puissance du réseau qui est égale à la puissance conservera la puissance du réseau qui est é

puyez sur «OK» pour passer au chiffre suivant, lors, appuyez sur «OK».<br>
elle PV, appuyez sur "Haut" ou "Bas" pour sélection<br>
yez sur "OK".<br>
by Scale Factor", appuyez sur "OK", "enter password" solection<br>
copyright © Shenzh The Summary Summary Service Service Service Service Soks.<br>
Example Summary Summary Summary Summary Summary Summary Summary Summary Summary Summary Summary Summary Summary Summary Summary Summary Summary Summary Summary Sum Sélectionnez "13.CTpv Scale Factor", appuyez sur "OK","input password" s'affiche.Saisissez le mot de passe «0001», appuyez sur «Haut» ou «Bas» pour changer le 1er chiffre, appuyez sur «OK» pour passer au chiffre suivant, lorsque «0001» s'affiche à l'écran, appuyez sur «OK».

Selon la quantité réelle PV, appuyez sur "Haut" ou "Bas" pour sélectionner la valeur correcte et appuyez sur "OK".

### **14. Direction CT**

Sélectionnez "13.CTpv Scale Factor", appuyez sur "OK", "enter password" s'affiche.

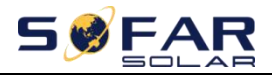

ME 3000SP<br>
Manuel utilisateur<br>
uppuyez sur "Haut" ou "Bas" pour changer le 1er<br>
u chiffre suivant, lorsque «0001» s'affiche à l'écran Saisissez le mot de passe "0001", appuyez sur "Haut" ou "Bas" pour changer le 1er chiffre, appuyez sur "OK" pour passer au chiffre suivant, lorsque «0001» s'affiche à l'écran, appuyez sur «OK».

Dans cette interface, appuyez sur "Haut" ou "Bas" pour sélectionner FREEZE ou UNFREEZE. Si vous sélectionnez FREEZE, la direction CTg sera gelée. Lorsque vous redémarrez l'onduleur, la direction CT restera la même. Lorsque vous redémarrez l'onduleur, la direction du CT sera à nouveau recalibrée.

### **15. Paramètres de sécurité**

Sélectionnez "15.Safety Param.Settings", appuyez sur "OK", "input password" s'affiche. Saisissez le mot de passe "0001", appuyez sur "Haut" ou "Bas" pour modifier le 1er chiffre, appuyez sur "OK" pour passer à chiffre suivant, lorsque «0001» s'affiche à l'écran, appuyez sur «OK».

Copiez le fichier TXT dans le répertoire racine de la carte SD, appuyez sur "Haut" ou "Bas" pour sélectionner "1.Set start parameters", "2.Set Safety Voltage" ou "3.Set Safety Frequency", appuyez sur "OK" Veuillez contacter le support technique SOFAR pour plus d'informations.<br>16. CT Calibration UNFREEZE. Si vous sélectionnez FREEZE, la direction entre démarrez l'onduleur, la direction CT restera la mêm<br>la direction du CT sera à nouveau recalibrée.<br>**15. Paramètres de sécurité**<br>Sélectionnez "15.Safety Param.Setting

Sa fonction est d'étalonner la puissance connectée au réseau.

Sélectionnez "16.CT Calibrate", appuyez sur "OK", "enter password" s'affiche. Saisissez le mot de passe "0001", appuyez sur "Haut" ou "Bas" pour changer le 1er chiffre, appuyez sur "OK" pour passer au chiffre suivant , lorsque «0001» s'affiche à l'écran, appuyez sur «OK». Saisissez ensuite la puissance réelle moins la différence de puissance connectée au réseau de l'écran LCD. Fortune Computer and the process.<br>
Calibration<br>
connectionnes "16.CT Calibrate", appuyez sur "OK", "ente<br>
le mot de passe "0001", appuyez sur "Haut" ou "Ba<br>
ppuyez sur "OK" pour passer au chiffre suivant , lors<br>
ppuyez sur

### **6.4.2. Liste d'événements**

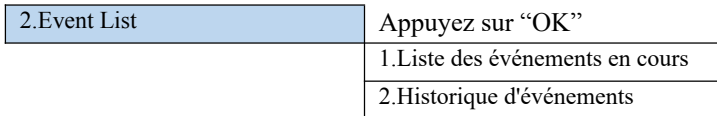

1) Liste des événements en cours

Sélectionnez «1.Current Event List», appuyez sur «OK» pour vérifier les événements actuels.

2) History Event List

Solvent List», appuyez sur «OK» pour vérifier les<br>Appuyez sur «Haut» ou «Bas» pour vérifier tout<br>ne page d'événements.<br>Appuyent © Shenzhen SOFARSOLAR Co., Ltd - 40 - Sélectionnez «2.History Event List», appuyez sur «OK» pour vérifier les l'historique d'événement. Appuyez sur «Haut» ou «Bas» pour vérifier tout l'historique s'il y a plus d'une page d'événements.

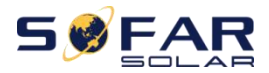

### **6.4.3. Informations système**

ME 3000SP Manuel utilisateur<br>
Me<br>  $\angle$  CC 1 / 1 = 10 S = 1 = 1 S = 1 = 1 Les informations suivantes seront affichées dans "3.System Information"

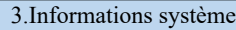

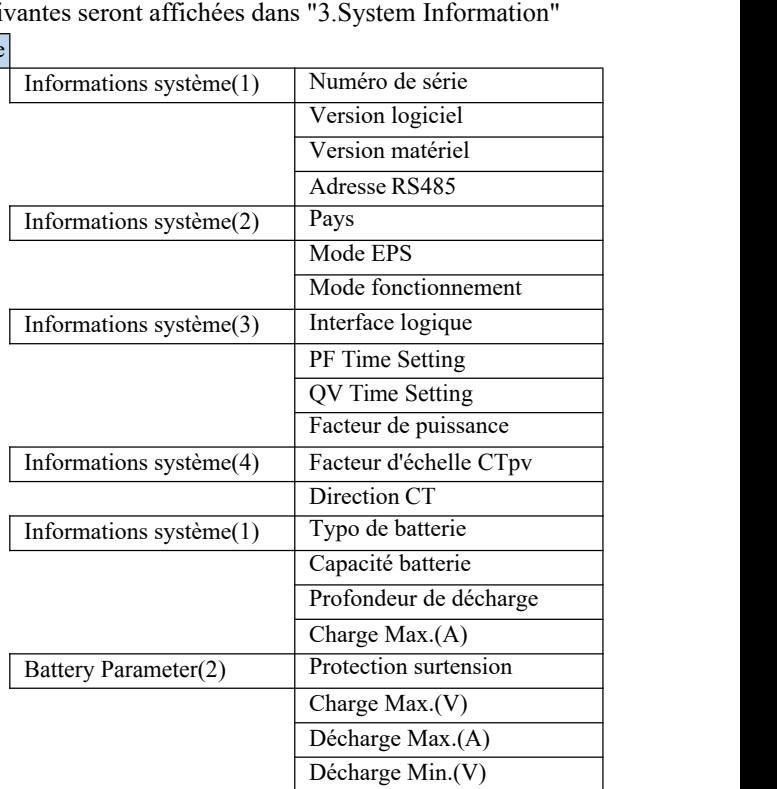

### **6.4.4. Mise à jour logiciel**

9715). Appuyez sur "Haut" ou "Bas" pour changer le 1<br>pour passer au chiffre suivant, lorsque "0715" est affic<br>
∴<br> **Ilée de mise à niveau du firmware:**<br>
e disjoncteur CA (grille) et l'isolateur CC (batterie), pu onnez "4.Software update", a<br>sur "Haut" ou "Bas" pour cl<br>chiffre suivant, lorsque "071<br>**à niveau du firmware:**<br>A (grille) et l'isolateur CC (b<br>and the l'isolateur CC (b<br>and the l'isolateur CC (b<br>and the lisolateur CC (b<br>so Copiez le firmware de mise à niveau dans le répertoire racine de la carte SD. (Remarque: demandez au support technique SOFAR une mise à niveau du micrologiciel et des instructions.) Sélectionnez "4.Software update", appuyez sur "OK", "Input password" (0715). Appuyez sur "Haut" ou "Bas" pour changer le 1er chiffre, appuyez sur "OK" pour passer au chiffre suivant, lorsque "0715" est affiché à l'écran, appuyez sur "OK" .

### **Procédure détaillée de mise à niveau du firmware:**

**Etape 1** Désactivez le disjoncteur CA (grille) et l'isolateur CC (batterie), puis retirez

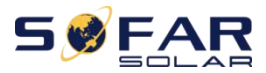

ME 3000SP<br>
Manuel utilisateur<br>
Manuel utilisateur<br>
Manuel utilisateur<br>
Manuel utilisateur<br>
Tez leurs presse-étoupes avant de retirer le le couvercle étanche de communication.Si les câbles de communication (RS485 / NTC / CT) ont été connectés, desserrez leurs presse-étoupes avant de retirer le couvercle.

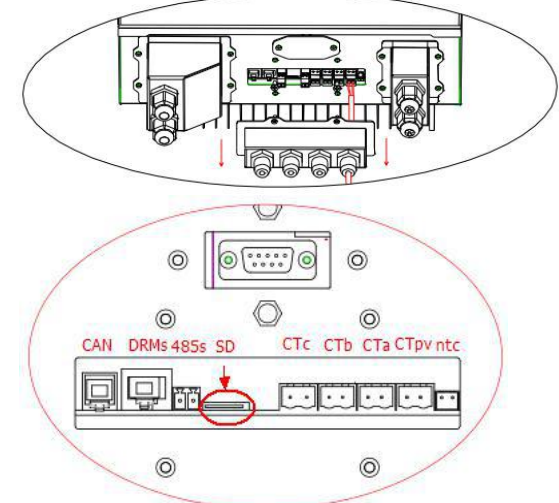

**Etape 2** Appuyez sur la carte SD et retirez-la. Insérez la dans un lecteur de carte puis dans un PC; (Remarque: le lecteur de carte micro-SD et le PC ne sont pas fournis par SOFARSOLAR).

**Etape 3** Formatez la carte et copiez le dossier «ES3000firmware» sur la carte SD. **Etape 4** Réinsérez la carte SD dans la fente pour carte SD.

**Etape 5** Ensuite, allumez l'isolateur CC (batterie), attendez 5 secondes, allumez le disjoncteur CA (circuit), appuyez sur «Retour» pour accéder au menu principal. Appuyez sur «Bas» pour sélectionner «4.Software update», puis appuyez sur «OK».

**Etape 6** "Input password" s'affiche. Entrez le mot de passe (0715), appuyez sur "Haut" ou "Bas" pour changer le 1er chiffre, appuyez sur "OK" pour passer au chiffre suivant, lorsque "0715" est affiché à l'écran, appuyez sur "OK" pour démarrer la mise à jour du firmware.

batterie), verrouillez le couvercle étanche de<br>
e vis, puis allumez l'isolateur DC (batterie), attendez 5<br>
ncteur AC (réseau), le ME 3000SP commencera à<br>
ent.<br>
e la communication DSP», «Échec de la mise à jour DS<br>
DSP2» s' a invead, desaetivez le disposibilité de la médical de l'isolateur DC (batterie),<br>au), le ME 3000SP commer<br>tion DSP», «Échec de la mis<br>e à l'écran, ce qui signifie qu<br> $\frac{1}{2}$ <br> $\frac{1}{2}$ <br> $\frac{1}{2}$ . **Etape 7** Après avoir terminé la mise à niveau, désactivez le disjoncteur AC (réseau) et l'isolateur DC (batterie), verrouillez le couvercle étanche de communication avec quatre vis, puis allumez l'isolateur DC (batterie), attendez 5 secondes, allumez le disjoncteur AC (réseau) , le ME 3000SP commencera à fonctionner automatiquement.

**Remarque:**Si «Échec de la communication DSP», «Échec de la mise à jour DSP1» de «Échec de la mise à jour DSP2» s'affiche à l'écran, ce qui signifie que la mise à niveau

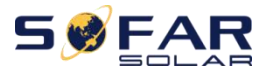

ME 3000SP<br>
Manuel utilisateur<br>
sactiver le disjoncteur AC (réseau) et l'isolateur<br>
is recommencez à partir de "Etape 5". du micrologiciel échoue, veuillez désactiver le disjoncteur AC (réseau) et l'isolateur DC (batterie), attendez 5 minutes, puis recommencez à partir de "**Etape 5**".

### **6.4.5. Stats énergétiques**

L

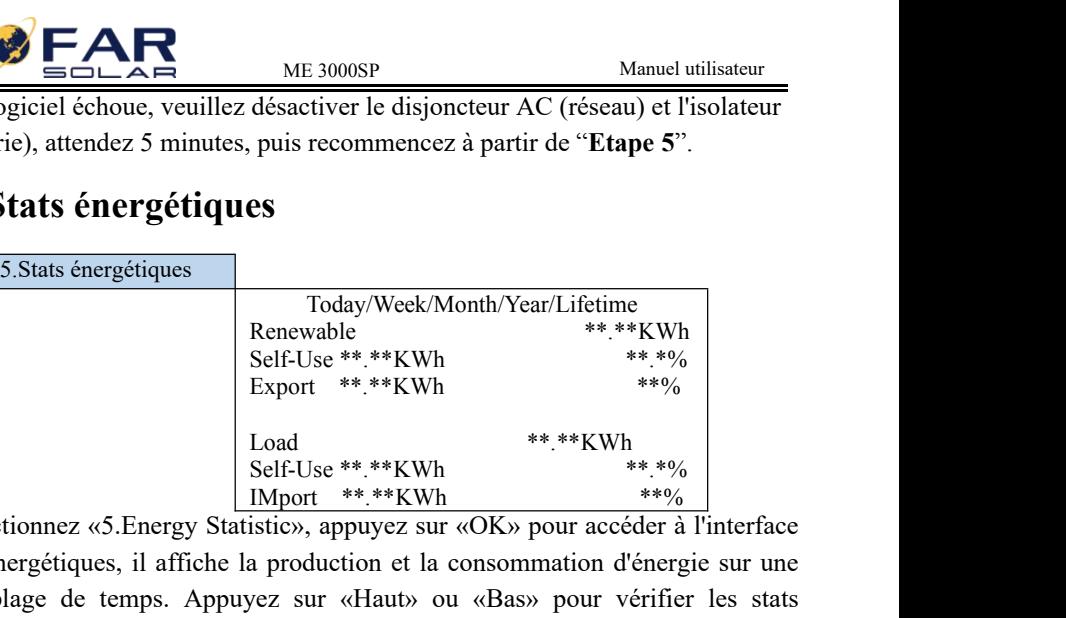

Sélectionnez «5.Energy Statistic», appuyez sur «OK» pour accéder à l'interface de stats énergétiques, il affiche la production et la consommation d'énergie sur une certaine plage de temps. Appuyez sur «Haut» ou «Bas» pour vérifier les stats quotidiennes / hebdomadaires / mensuels / annuels / annuel.

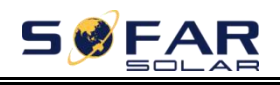

## <span id="page-47-0"></span>ME 3000SP Manuel utilisateur *7. Résolution des problèmes*

Cette section contient des informations et des procédures pour résoudre d'éventuels problèmes avec l'onduleur.

 Cette section aide les utilisateurs à identifier le défaut de l'onduleur.Veuillez lire attentivement les procédures suivantes:

 Vérifiez l'avertissement, les messages de défaut ou les codes d'erreurs affichés sur l'onduleur, puis enregistrez toutes les informations.

 S'il n'y a aucune erreur affichée à l'écran, vérifiez si les conditions suivantes sont remplies:

- L'onduleur est-il placé dans un endroit propre et sec avec une bonne ventilation?

- L'interrupteur DC est-il sur ON ?

- Les câbles sont-ils correctement dimensionnés et suffisamment courts ?

- Les connexions et le câblage d'entrée et de sortie sont-ils en bon état ?

- Les paramètres de configuration sont-ils corrects pour l'installation résidentielle ?

- Le panneau d'affichage et les câbles de communication sont-ils correctement connectés et non endommagés ?

 $\triangleright$  Suivez les étapes ci-dessous pour afficher les problèmes enregistrés:

Appuyez sur "Retour" pour entrer dans le menu principal dans l'interface normale. Dans l'écran de l'interface, sélectionnez "Liste d'événements", puis appuyez sur "OK" pour entrer les événements.

 $\triangleright$  Erreur de mise à la terre

Cet onduleur est conforme à la clause 13.9 de la CEI 62109-2 pour la

surveillance des alarmes de défaut à la terre.

Si une alarme de défaut à la terre se déclenche, l'erreur sera affiché sur l'écran

LCD, le voyant rouge sera allumé et l'erreur peut être trouvée dans l'historique.

/ GPRS, les informations d'<br>veillance correspondant, et p<br>obile.<br>événements Pour une machine configurée en WiFi / GPRS, les informations d'alarme

figurée en WiFi / GPRS, les informations d'alarme<br>site Web de surveillance correspondant, et peut égalem<br>le téléphone mobile.<br>ms sur la liste d'événements<br>44.<br>Copyright © Shenzhen SOFARSOLAR Co., Ltd peuvent être vu sur le site Web de surveillance correspondant, et peut également

être reçu par l'APP sur le téléphone mobile.

Informations sur la liste d'événements

Table 7-1 Liste d'événements

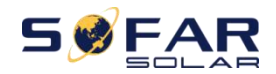

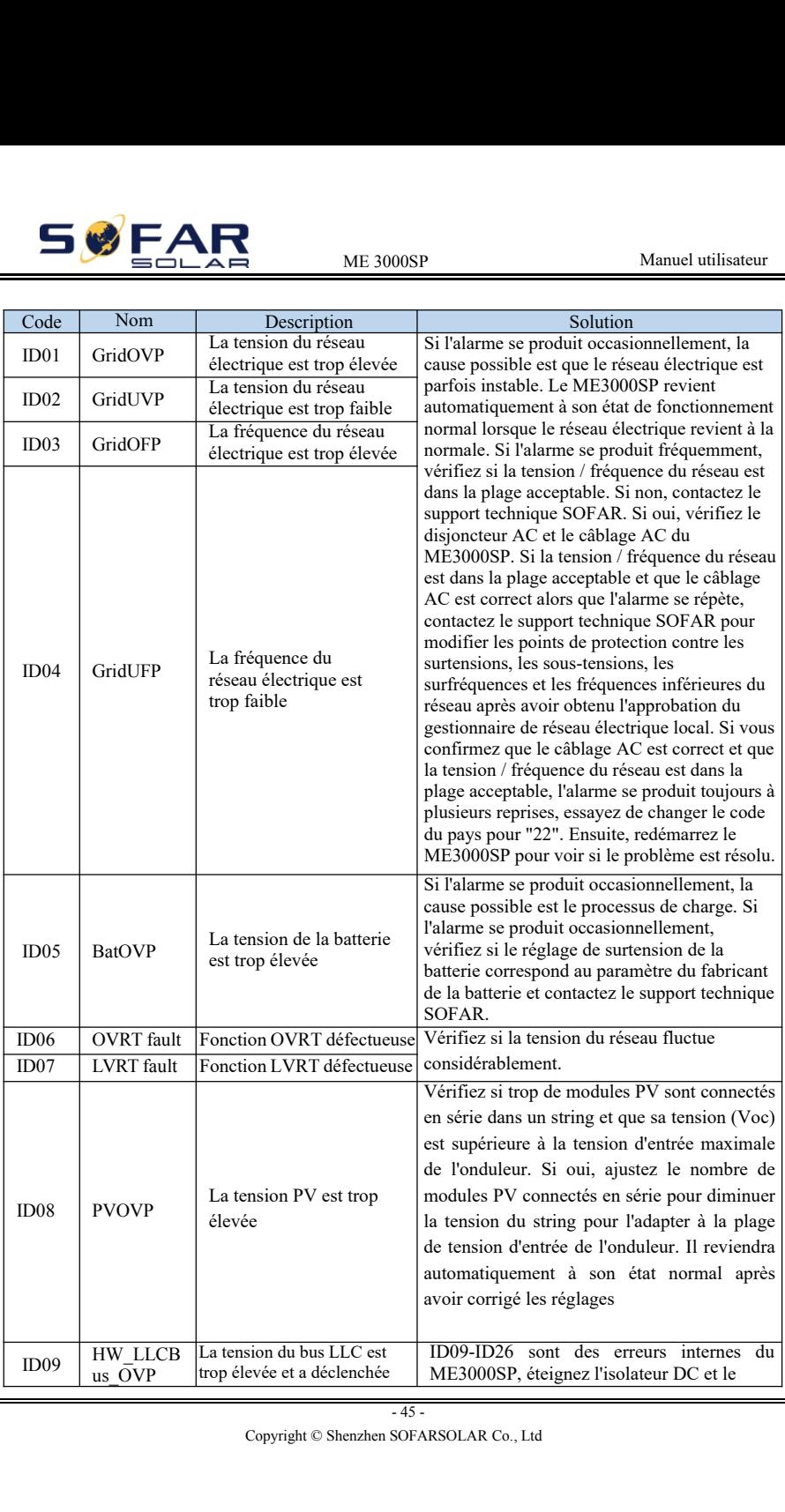

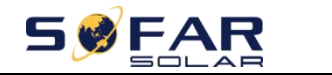

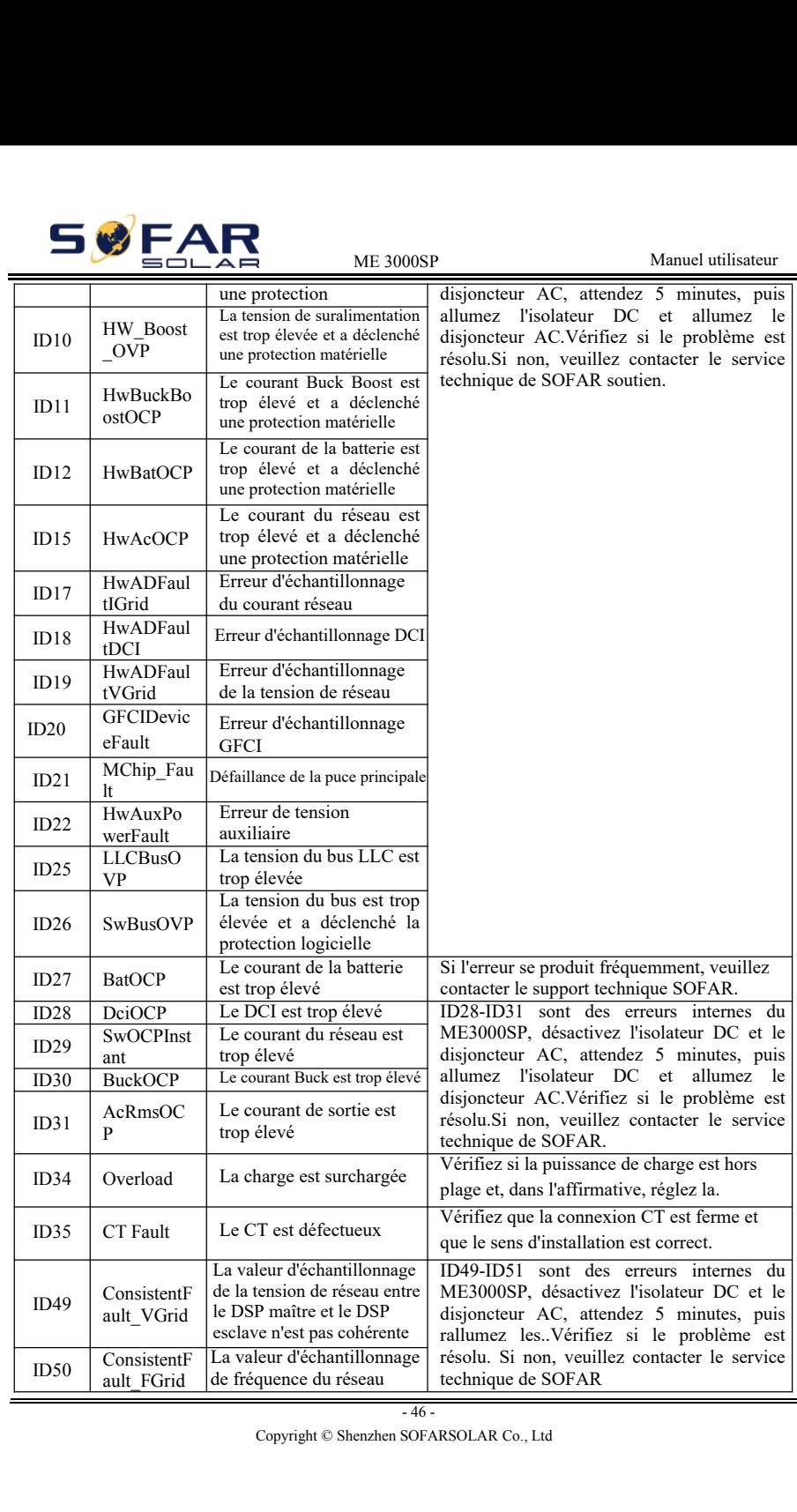

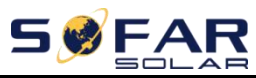

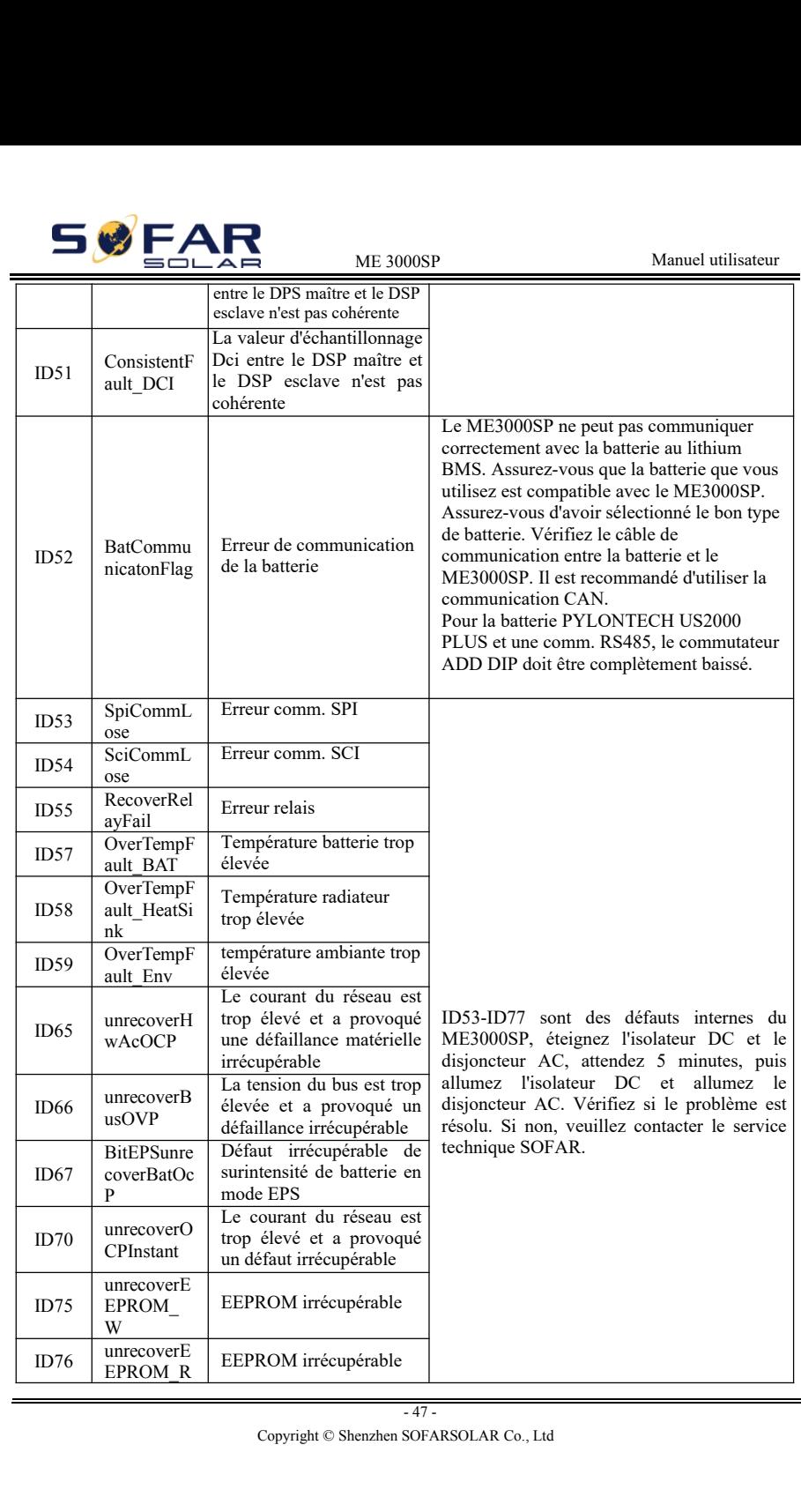

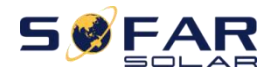

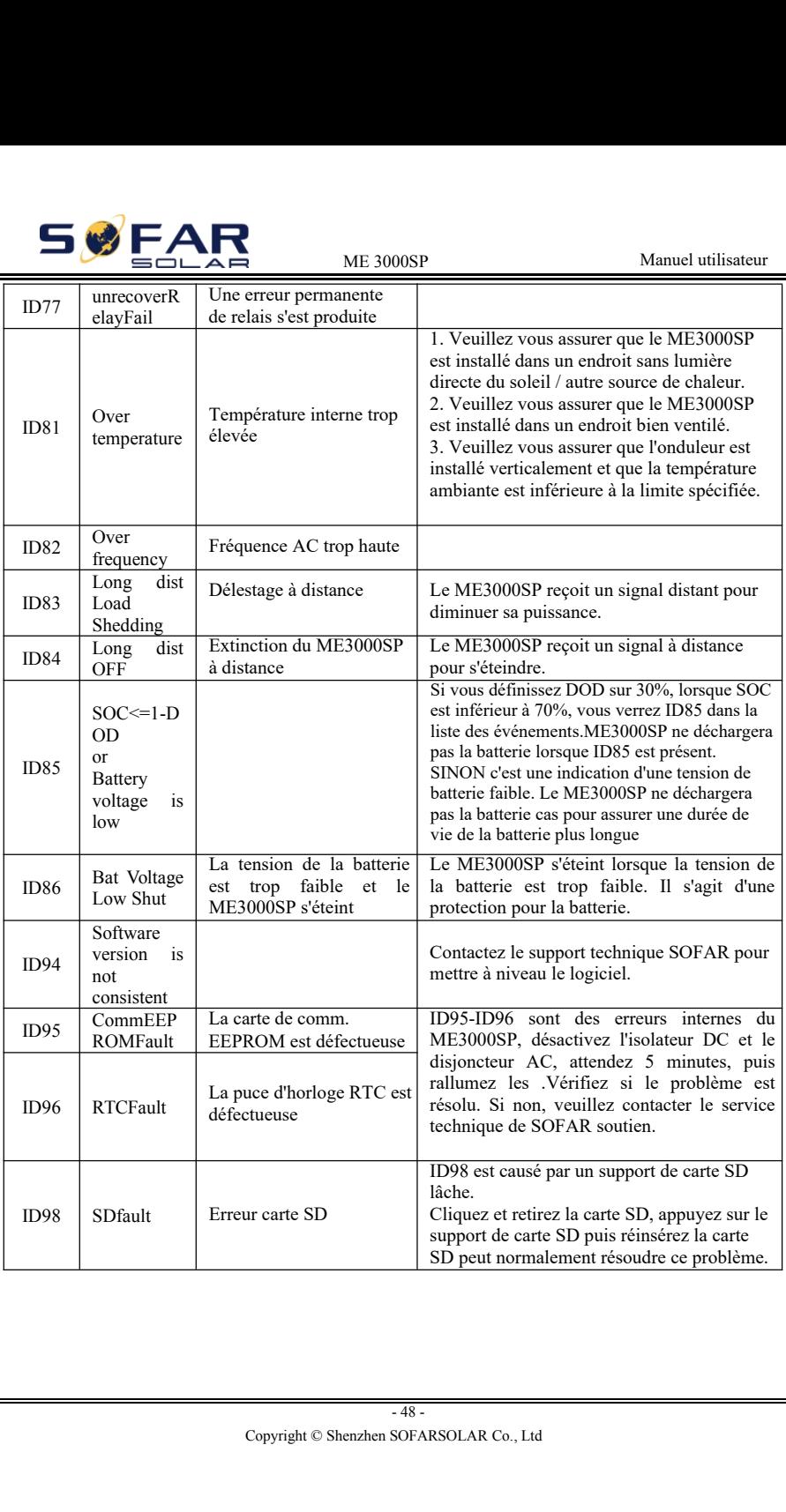

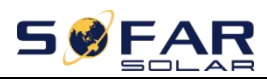

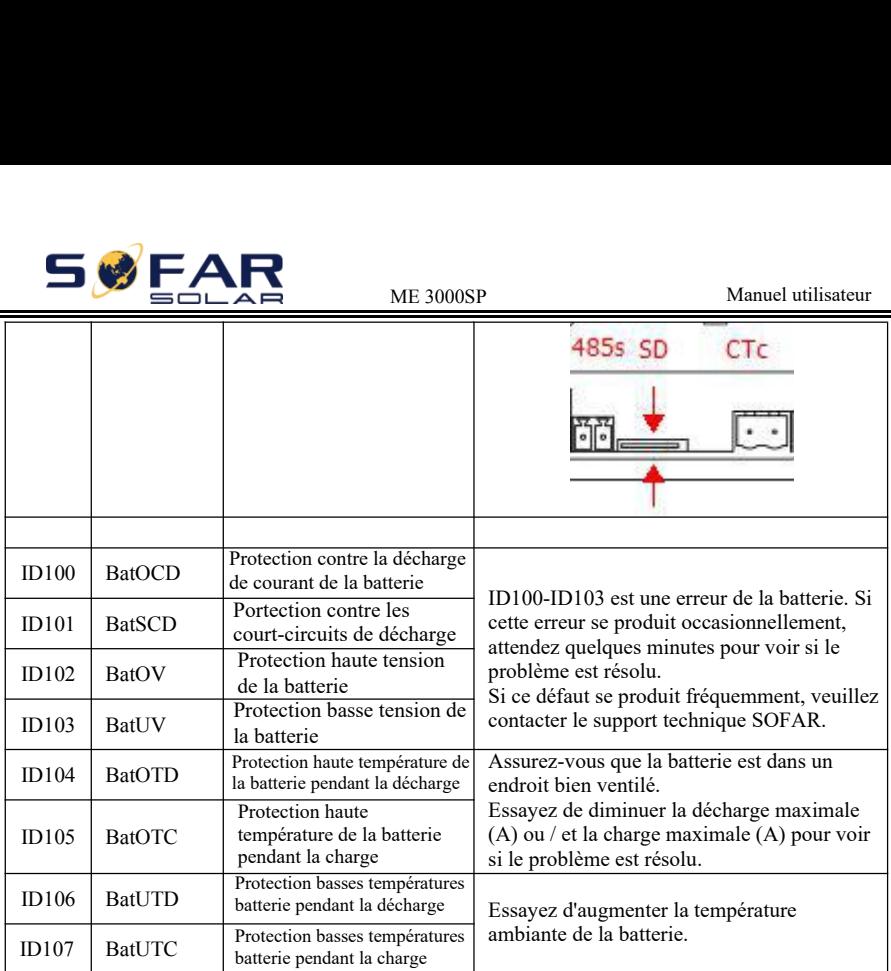

### **Maintenance**

Les onduleurs n'ont généralement pas besoin d'entretien quotidien. Le dissipateur de chaleur ne doit pas être bloqué par la poussière, la saleté ou tout autre élément. Avant le nettoyage, assurez-vous que l'interrupteur DC et le disjoncteur entre l'onduleur et le réseau électrique sont .Attendez au moins 5 minutes avant le nettoyage.

### **Nettoyage onduleur**

Veuillez nettoyer l'onduleur avec un souffleur d'air, un chiffon sec et doux ou une brosse à poils doux. NE PAS nettoyer l'onduleur avec de l'eau, des produits chimiques corrosifs, un détergent, etc.

### **Nettoyage radiateur**

**ateur**<br>
nement des onduleurs, assurez-vous qu'il y a suffisamer<br>
teur de chaleur pour la ventilation, vérifiez qu'il n'est<br>
etc.). Veuillez nettoyer le dissipateur de chaleur avec<br>
c et doux ou une brosse à poils doux.Ne net al se de la ventilation, vérifiez pour la ventilation, vérifiez<br>nettoyer le dissipateur de cle<br>le brosse à poils doux.Ne P.<br>roduits chimiques corrosifs,<br>sofarsolar Co., Ltd Pour le bon fonctionnement des onduleurs, assurez-vous qu'il y a suffisament d'espace autour du dissipateur de chaleur pour la ventilation, vérifiez qu'il n'est pas bloqué (poussière, neige, etc.). Veuillez nettoyer le dissipateur de chaleur avec un ventilateur, un chiffon sec et doux ou une brosse à poils doux.Ne PAS nettoyer le dissipateur de chaleur avec de l'eau, des produits chimiques corrosifs, un détergent...

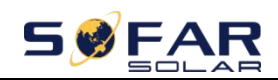

## <span id="page-53-0"></span>ME 3000SP Manuel utilisateur *8. Données technique*

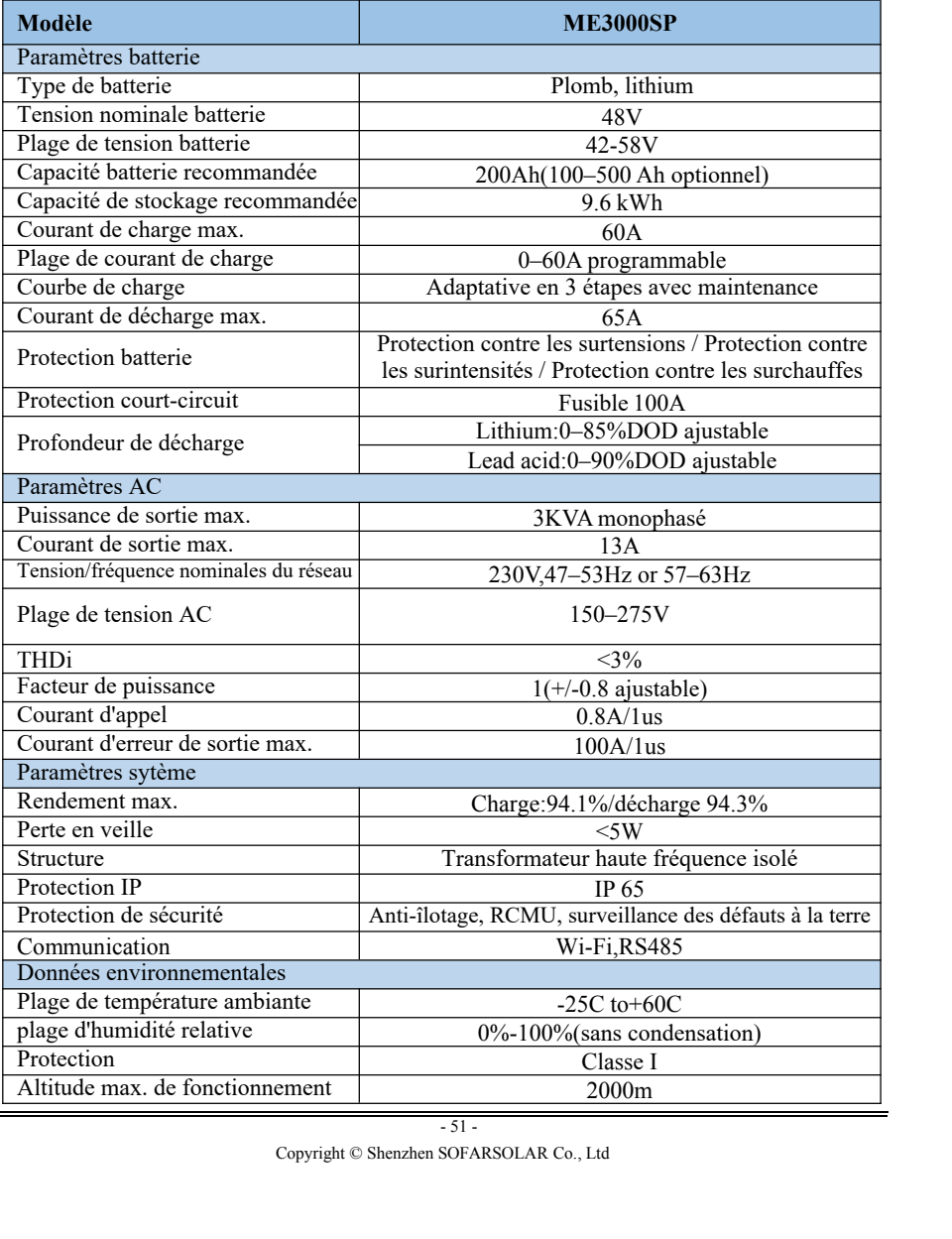

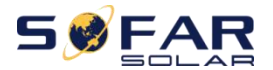

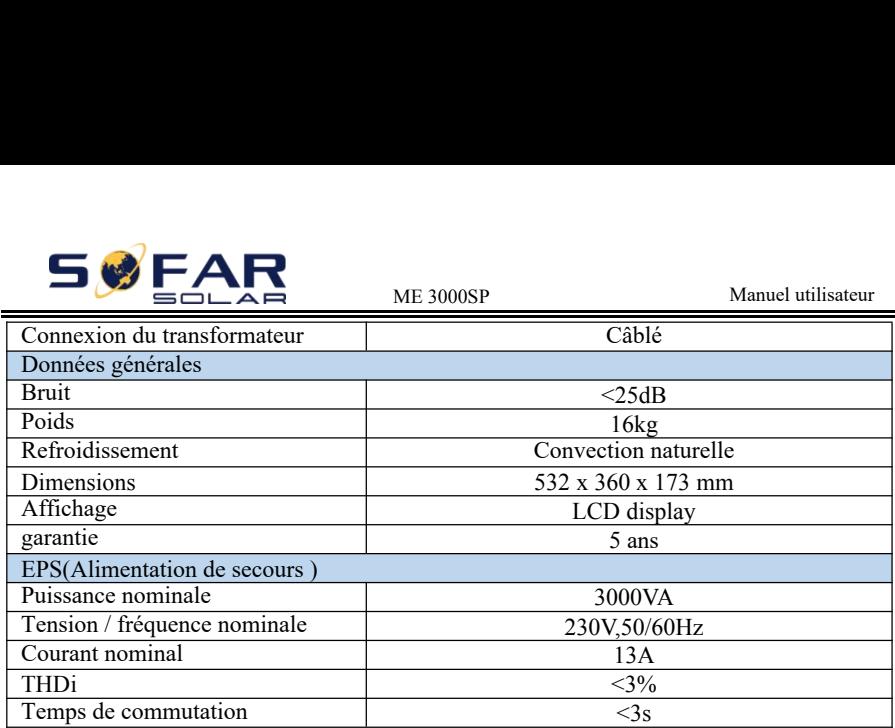

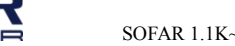

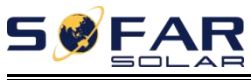

### SOFAR 1.1K~3.3KTL-G3 Manuel utilisateur *9. Garanties*

### **Période de garantie standard**

La période de garantie standard de l'onduleur est de 60 mois (5 ans). Il existe deux méthodes de calcul pour la période de garantie :

1. Facture d'achat fournie par le client: prévoit une période de garantie standard de 60 mois (5 ans) à compter de la date de facturation;

2. Le client ne parvient pas à fournir la facture: à partir de la date de production (selon le numéro de série de la machine), notre société prévoit une période de garantie de 63 mois (5,25 ans).

3. En cas d'accord de garantie spécial, l'accord d'achat prévaudra.

### **Période de garantie prolongée**

Dans les 12 mois suivant l'achat de l'onduleur (sur la base de la facture d'achat) ou dans les 24 mois suivant la production de l'onduleur (numéro de série de la machine), les clients peuvent demander à acheter des produits sous garantie prolongée auprès de l'équipe de vente de l'entreprise en fournissant le numéro de série du produit, notre entreprise peut refuser de ne pas se conformer à la demande d'achat de garantie prolongée limitée dans le temps. Les clients peuvent acheter une garantie prolongée de 5, 10, 15 ans.

société. Pour acheter des produits qui sont au-delà de la<br>rantie prolongée mais qui n'ont pas encore dépassé la période<br>clients doivent prendre une prime étendue différente.<br>ode de garantie prolongée, les composants PV GPR ie prolongée, veuillez contacter l'acheter des produits qui sont au-delà<br>
de mais qui n'ont pas encore dépassé la prendre une prime étendue différente.<br>
prolongée, les composants PV GPRS, v<br>
- 66 -<br>
66 -<br>
SOFARSOLAR Co., L Si vous souhaitez une garantie prolongée, veuillez contacter l'équipe commerciale de notre société. Pour acheter des produits qui sont au-delà de la période d'achat de la garantie prolongée mais qui n'ont pas encore dépassé la période de garantie standard les clients doivent prendre une prime étendue différente.

Au cours de la période de garantie prolongée, les composants PV GPRS, WIFI et

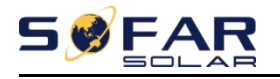

SOFAR 1.1K~3.3KTL-G3 Manuel utilisateur<br>afoudre ne sont pas inclus dans la période de garantie<br>anne pendant la période de garantie prolongée, les les dispositifs de protection parafoudre ne sont pas inclus dans la période de garantie prolongée. S'ils tombent en panne pendant la période de garantie prolongée, les clients doivent les acheter et les remplacer auprès de notre société.

 Une fois le service de garantie prolongée acheté, notre entreprise fournira la carte de garantie prolongée au client pour confirmer la période de garantie prolongée.

### **Clause de garantie invalide**

La défaillance de l'équipement causée par les raisons suivantes n'est pas couverte par la garantie:

- 1) La "carte de garantie" n'a pas été envoyée au distributeur ou à notre société;
- 2) Sans le consentement de notre entreprise pour changer d'équipement ou remplacer des pièces

3) Utiliser des matériaux non appropriés pour les produits de notre entreprise, entraînant une défaillance du produit;

4) Un technicien sans entreprise modifie ou tente de réparer ou d'effacer le numéro de série du produit ou l'écran en soie;

- 5) Méthodes d'installation, de débogage et d'utilisation incorrectes;
- 6) Non-respect des règles de sécurité (normes de certification, etc.);
- 7) Dommages causés par un stockage inapproprié par les revendeurs ou les utilisateurs finaux;

8) Dommages de transport (y compris les rayures causées par l'emballage interne pendant le transport) .Veuillez réclamer directement auprès de la société de transport ou de la compagnie d'assurance dès que possible et obtenir une identification des dommages;

isation du produit, du manuel d'installat<br>reil;<br>roduit ne respecte pas les normes;<br>pphes naturelles ou d'autres cas de force<br>terre, coup de foudre, incendie, etc.)<br>- 67 -<br>m SOFARSOLAR Co., Ltd 9) Non-respect du manuel d'utilisation du produit, du manuel d'installation et des directives de maintenance;

- 10) Une mauvaise utilisation de l'appareil;
- 11) Ventilation du produit trop faible;
- 12) Le processus de maintenance du produit ne respecte pas les normes;
- mance;<br>
isation de l'appareil;<br>
duit trop faible;<br>
aintenance du produit ne respecte pas les normes;<br>
par des catastrophes naturelles ou d'autres cas de force<br>
remblement de terre, coup de foudre, incendie, etc.)<br>
67 -<br>
Co 13) Dommages causés par des catastrophes naturelles ou d'autres cas de force majeure (tels que tremblement de terre, coup de foudre, incendie, etc.)

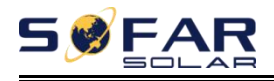

### **Déclaration**

Cette garantie est fournie en plus des autres droits et recours détenus par un consommateur. Nos marchandises seront conformes aux garanties couvertes par l'Australian Competition and Consumer Commission (ACCC). Le client a droit à un remplacement ou à un remboursement pour une défaillance majeure et à une compensation pour toute autre perte ou dommage raisonnablement prévisible.

Nos produits sont livrés avec des garanties qui ne peuvent être exclues en vertu de la loi australienne sur la consommation. Vous avez droit à un remplacement ou à un remboursement pour une défaillance majeure et à une compensation pour toute autre perte ou dommage raisonnablement prévisible. Vous avez également le droit de faire réparer ou remplacer les marchandises si les marchandises ne sont pas de qualité acceptable et que la défaillance ne constitue pas une défaillance majeure.

### **Contact us**

Vous pouvez contacter directement notre service après-vente : Adresse:Suite 1903,Level 19,109 Pitt Street,Sydney,NSW 2000 Name:Knight Zhang Tel:+61-290520821 Web:www.sofarsolar.com.au/www.sofarsolar.com Email:service@sofarsolar.com

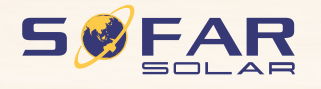

Product Name: PV Grid-Connected Inverter Company Name: Shenzhen SOFARSOLAR Co., Ltd. ADD: 401, Building 4, AnTongDa Industrial Park, District 68, XingDong Community, XinAn Street, BaoAn District, Shenzhen, GuangDong.P.R. China Email: service@sofarsolar.com Tel: 0510-6690 2300 Web: www.sofarsolar.com

dollars in

r.<br>C